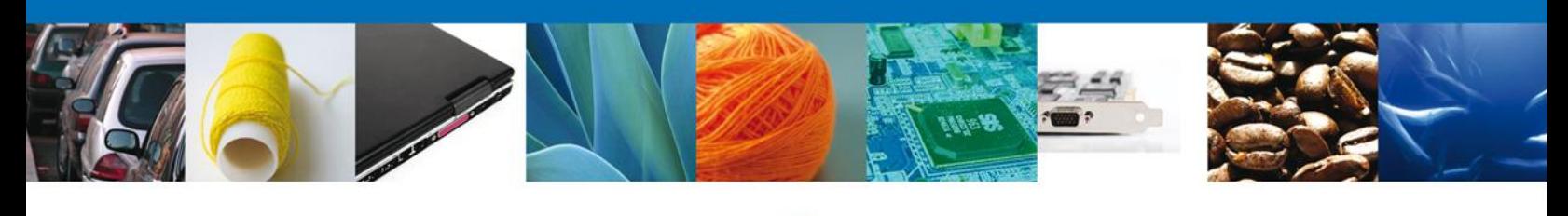

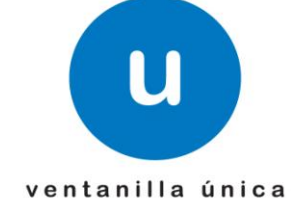

#### **Ventanilla Única de Comercio Exterior Mexicano**

Modificación Permiso Sanitario de Importación de Insumos para la Salud.

Usuario Externo

**Versión: 1.0.0**

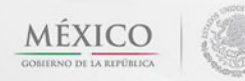

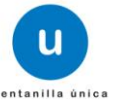

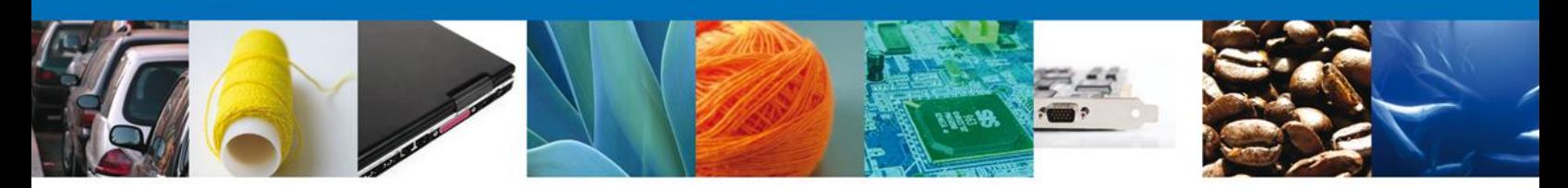

**Sumario**

#### <span id="page-1-1"></span><span id="page-1-0"></span>**Propósito**

El propósito del manual es proporcionar información del sistema al usuario final, sobre los procesos y elementos para la Modificación y/o Prórroga Permiso Sanitario de Importación de Insumos para la Salud.

A través de este trámite, el usuario solicita la revisión documental de un trámite y realiza la captura de los datos de su mercancía en el portal.

El usuario obtendrá la respuesta de la dependencia a través de un Oficio de cumplimiento documental o la negativa correspondiente.

Las audiencias para este documento son:

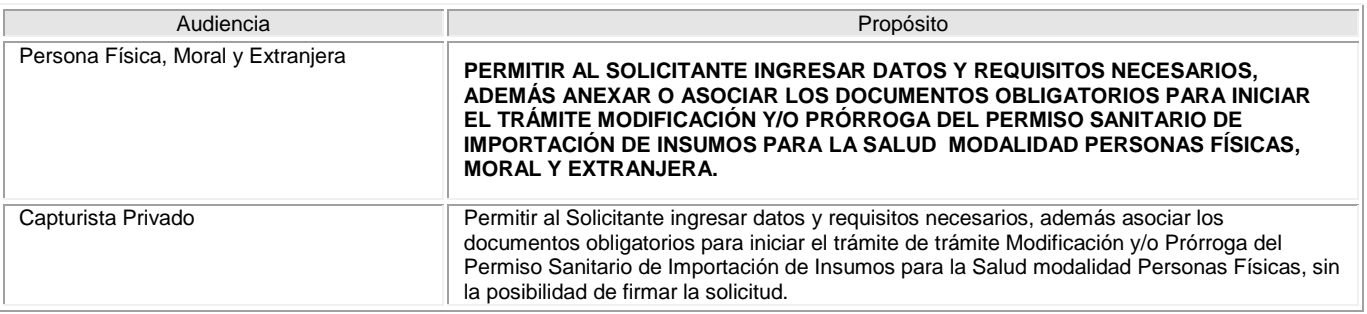

#### <span id="page-1-2"></span>**Tabla de Revisiones**

La siguiente tabla describe los cambios o actualizaciones que ha sufrido el documento.

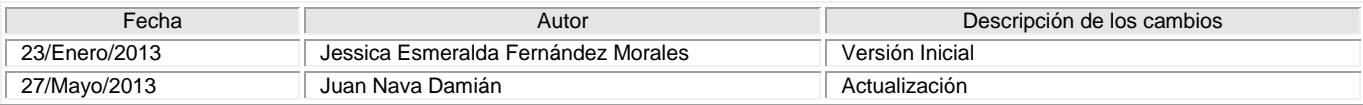

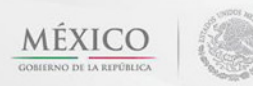

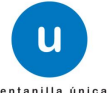

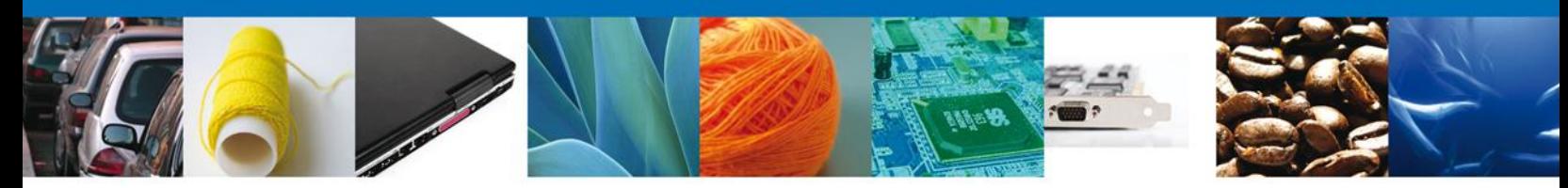

## **Manual de Usuario**

## <span id="page-2-1"></span><span id="page-2-0"></span>**Contenido**

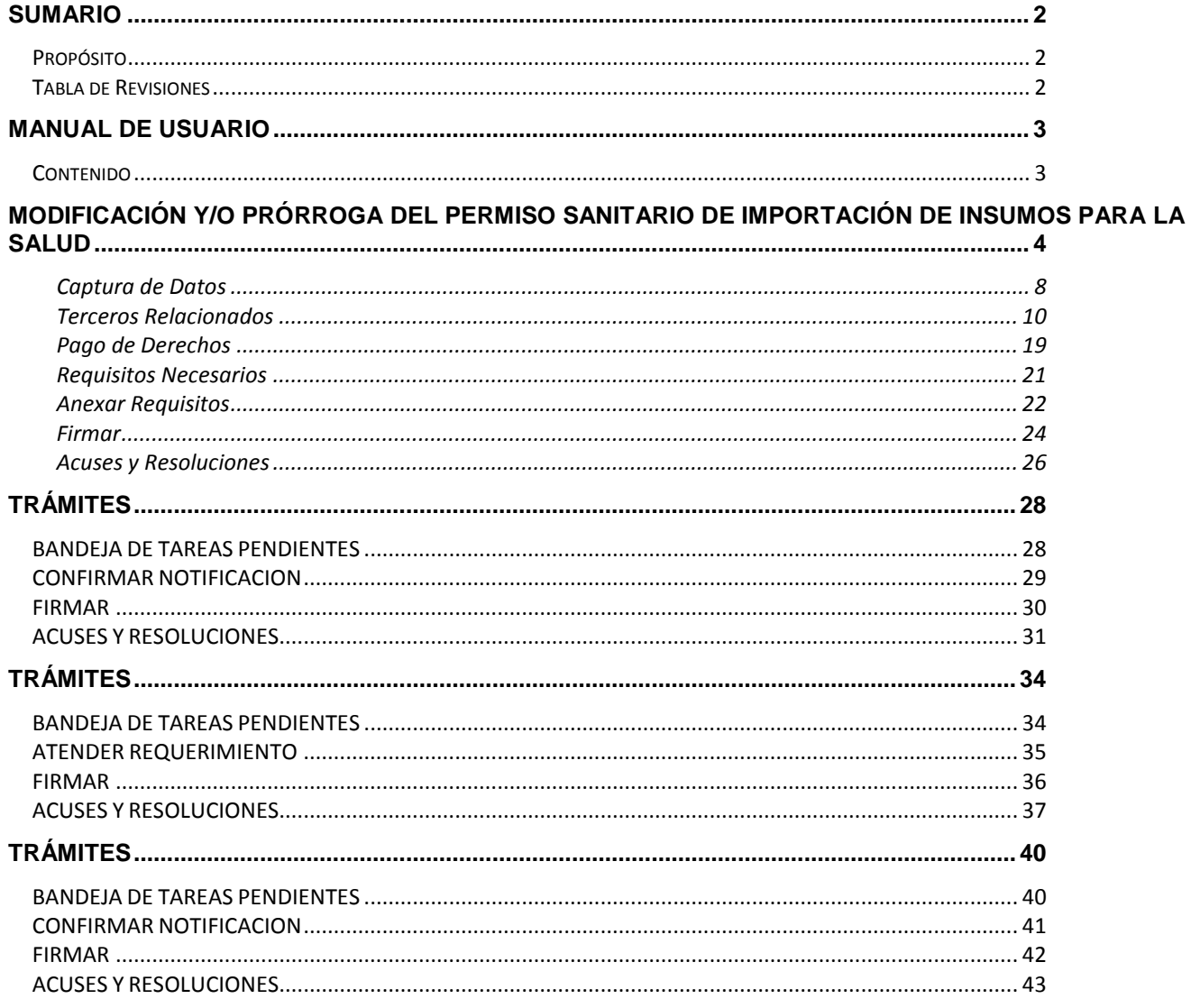

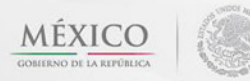

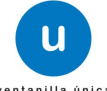

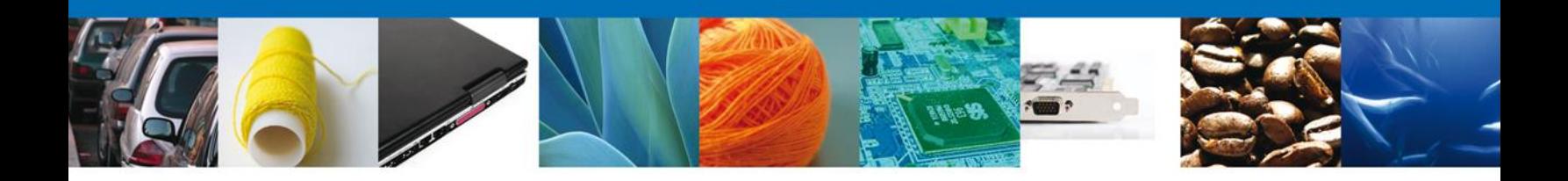

#### <span id="page-3-0"></span>**Modificación y/o Prórroga del Permiso Sanitario de Importación de Insumos para la Salud**

#### Cuando el usuario accede al portal con su firma electrónica avanzada.

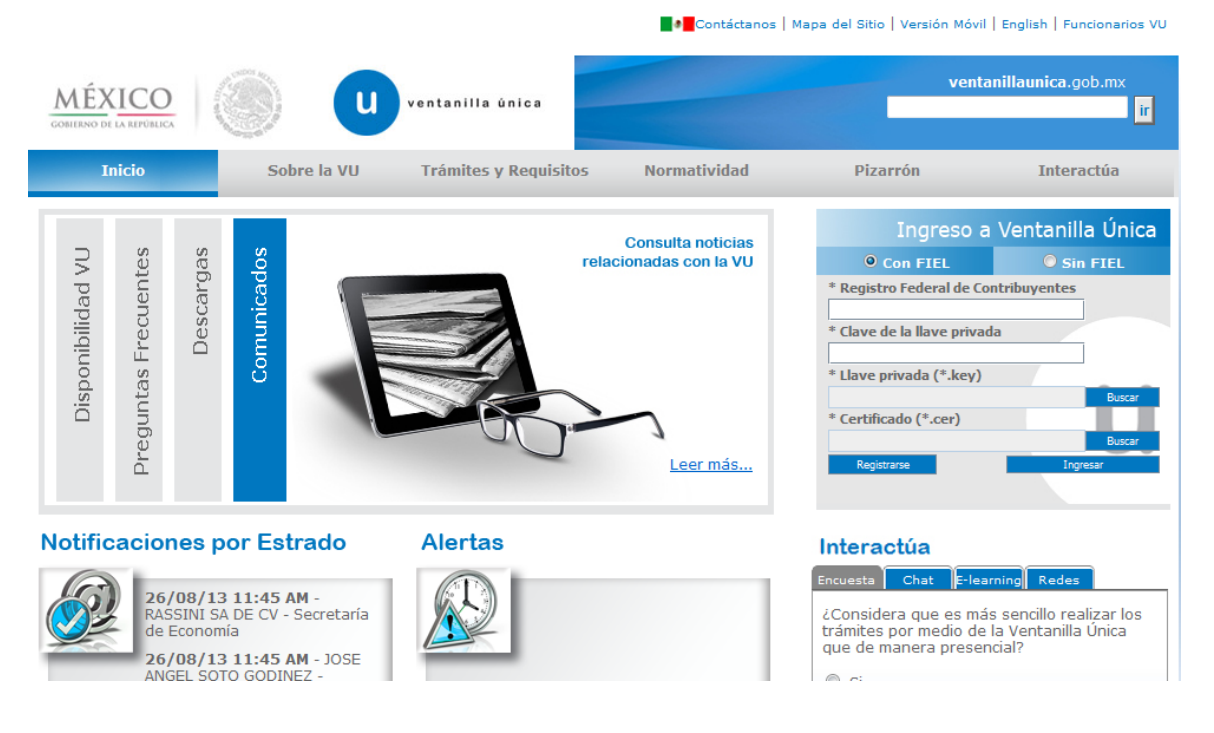

Se desplegará la página de inicio.

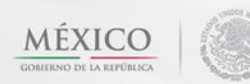

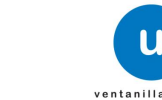

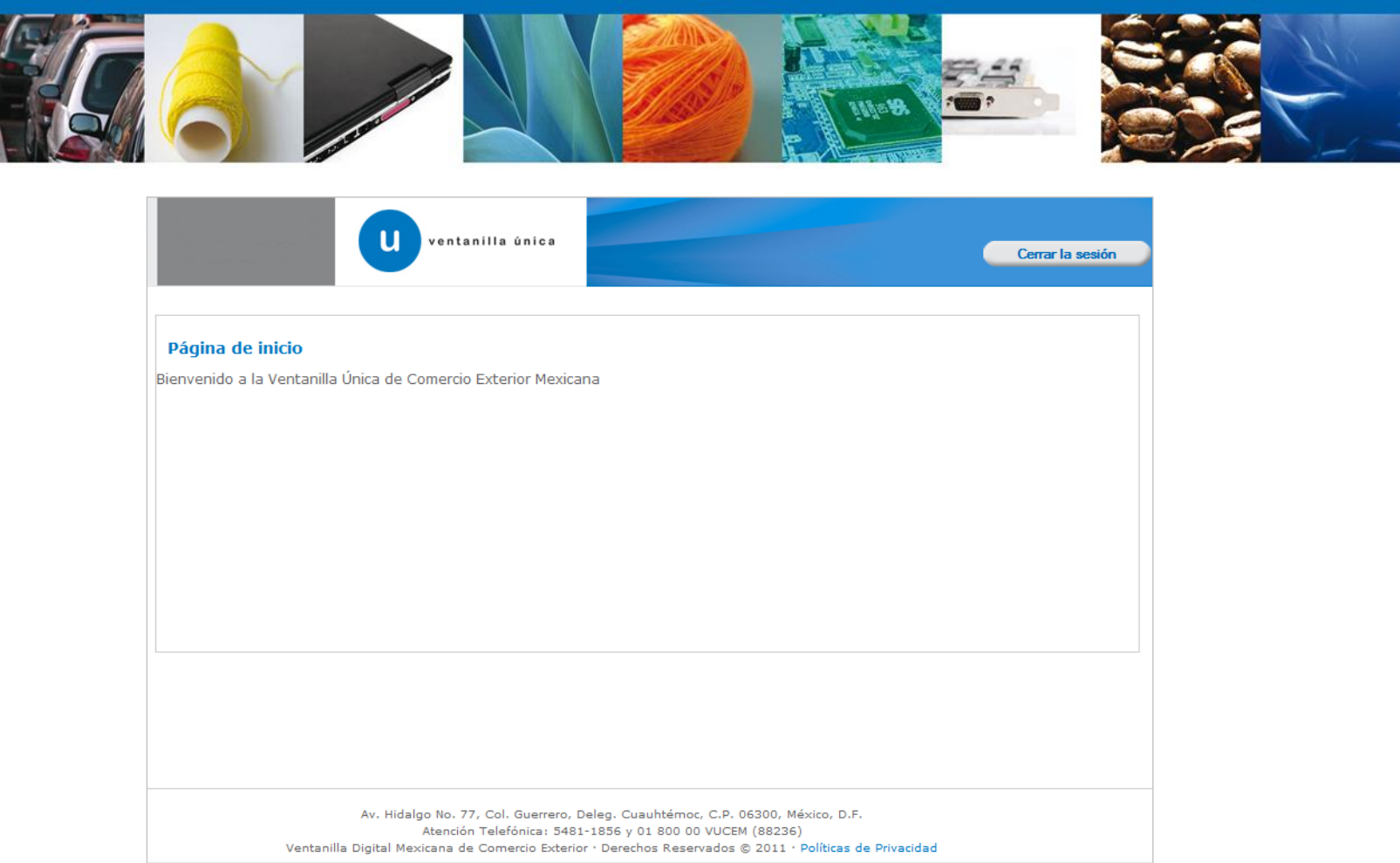

Después de atender la solicitud, se genera la modificación a través del menú Trámites y seleccionando la opción de "Solicitudes Subsecuentes".

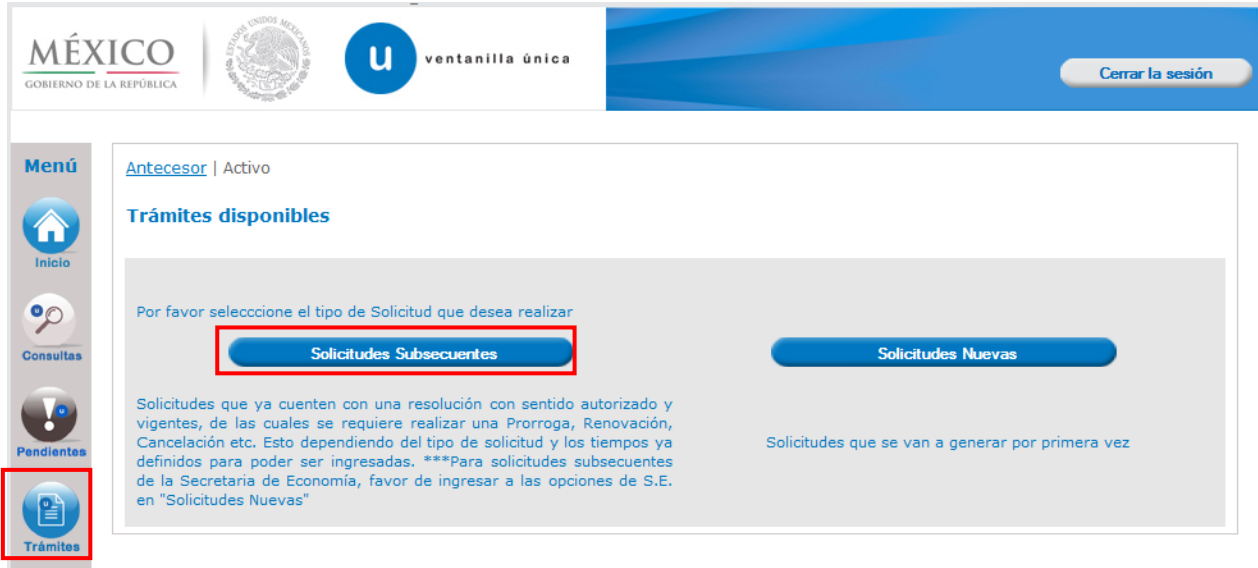

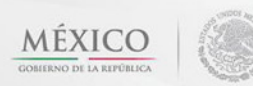

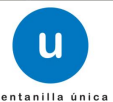

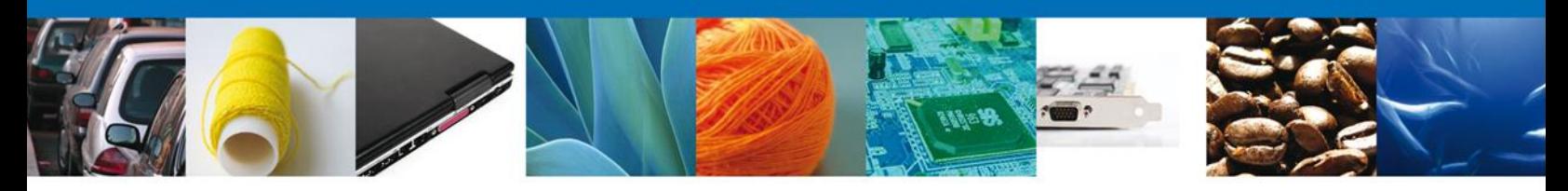

Se realiza la búsqueda por número de **folio autorizado** 0402600200320134006000070. Dar clic en **"Buscar"** y se mostrara el tipo de trámite, la dependencia así como la fecha de inicio del trámite.

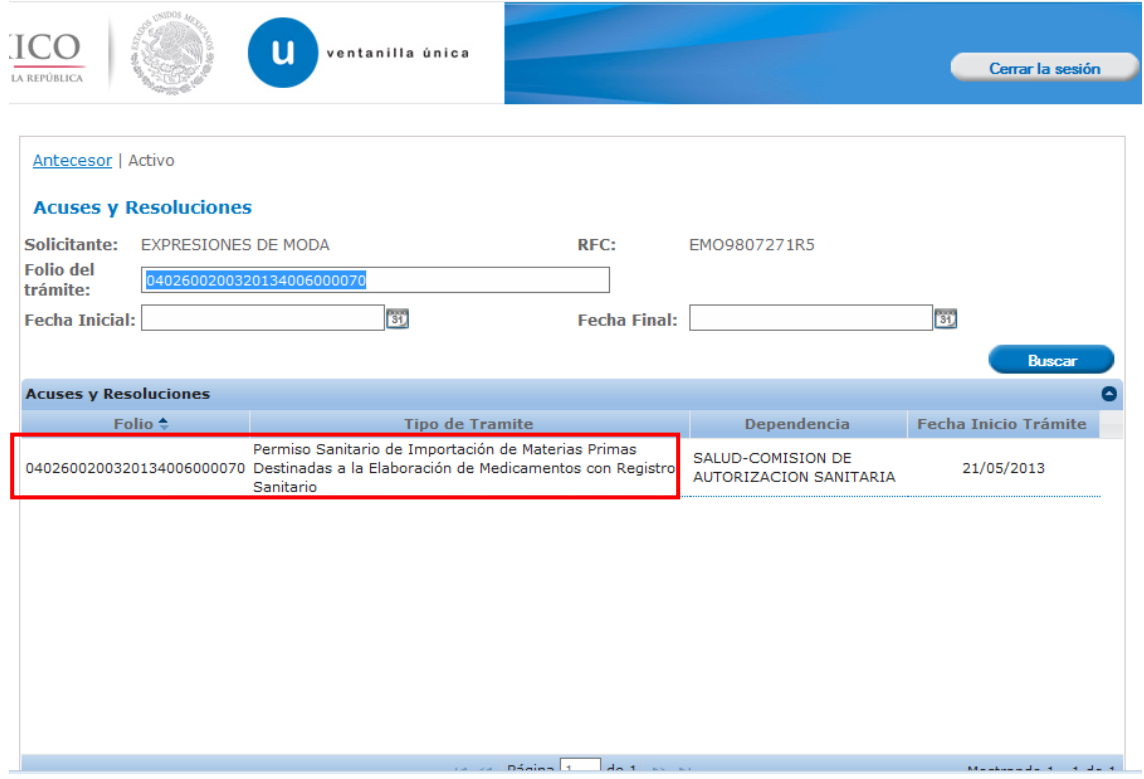

Al dar doble clic a la solicitud el aplicativo se mostrara una pantalla que muestra Acuses y Resoluciones, allí mismo se mostrara el botón **"Solicitar Modificación y Prórroga"**, dar clic al botón para continuar.

> Av. Hidalgo No. 77 Col. Guerrero, Del. Cuauhtémoc, C.P. 06300, México D.F. Atención telefónica 54 81 18 56 y 01 800 00 VUCEM (88236)

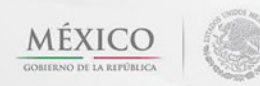

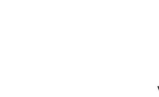

u

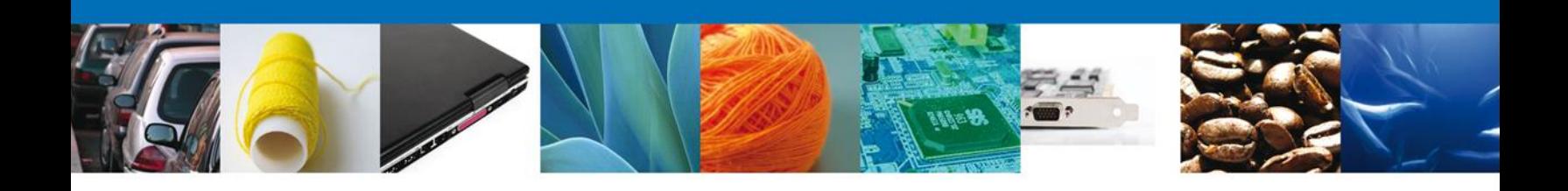

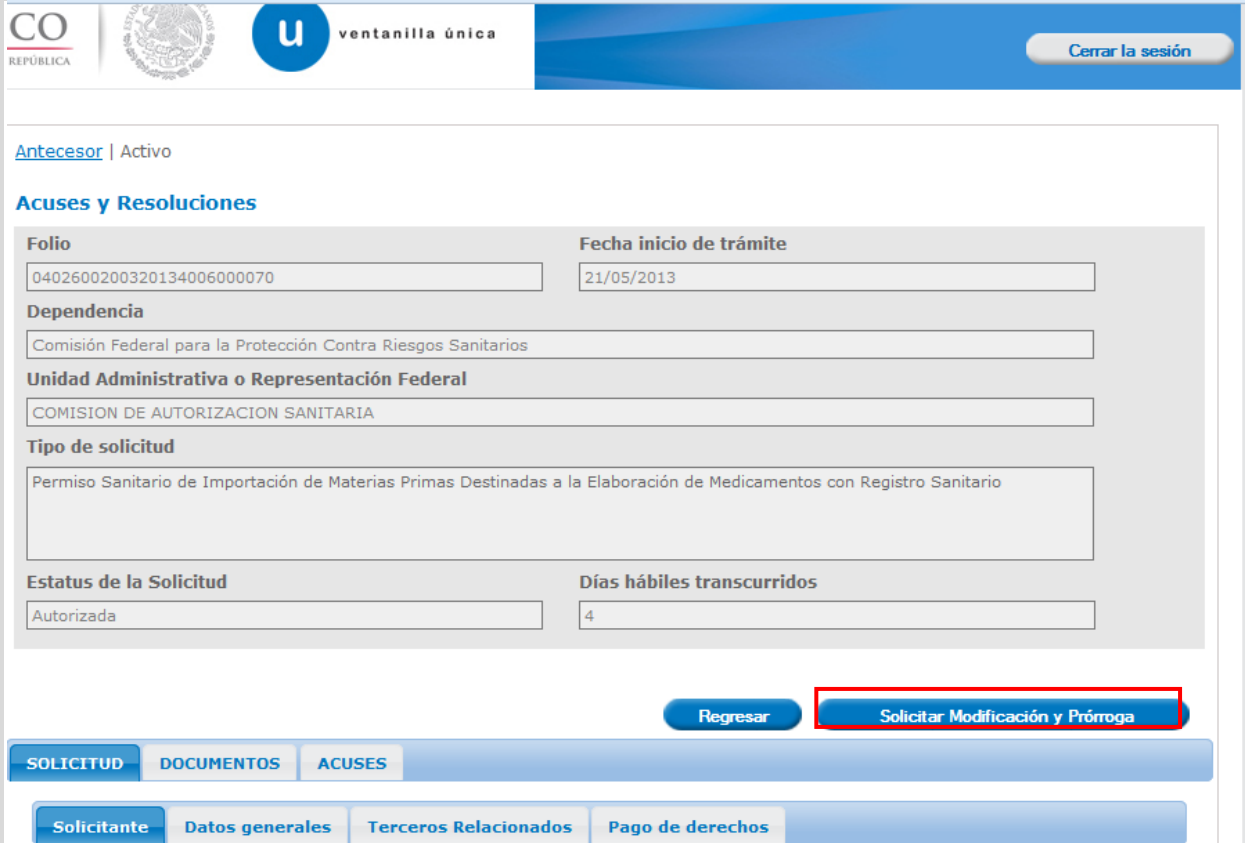

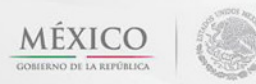

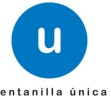

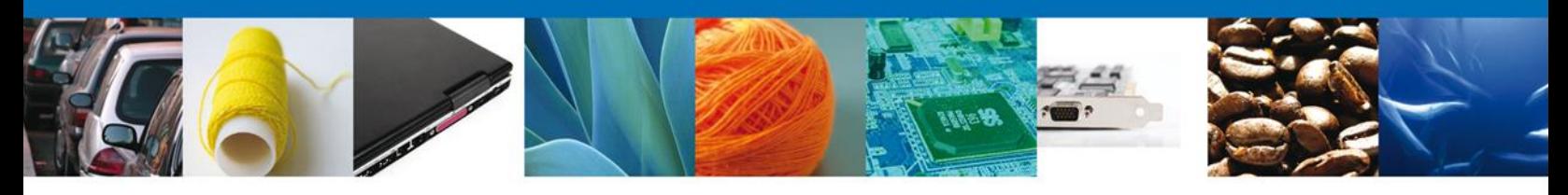

En **Solicitante**, se muestran todos los datos del solicitante dentro de modificaciones.

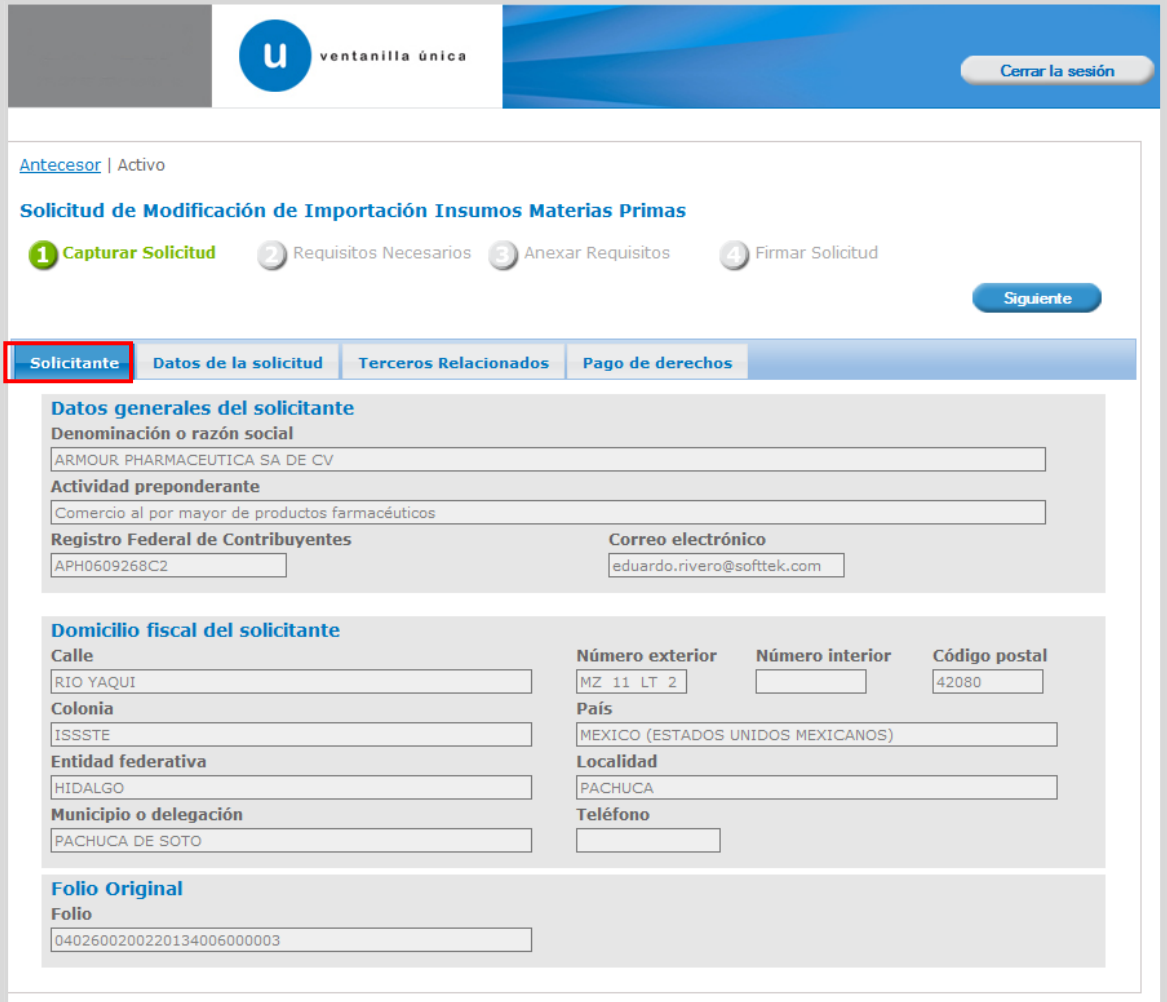

#### <span id="page-7-0"></span>Captura de Datos

En la sección **Datos del solicitante** se muestran los datos. Se selecciona el **Tipo de Operación** en caso de seleccionar prórroga toda la información se muestra a modo de consulta exceptuando el **pago de derecho**. Se ingresa la **Justificación** y se verifica la información **Datos del establecimiento, Clave S.C.I.A.N, Tipo de Régimen, Aduana y Mercancía**.

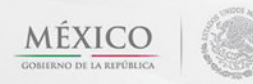

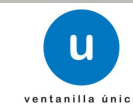

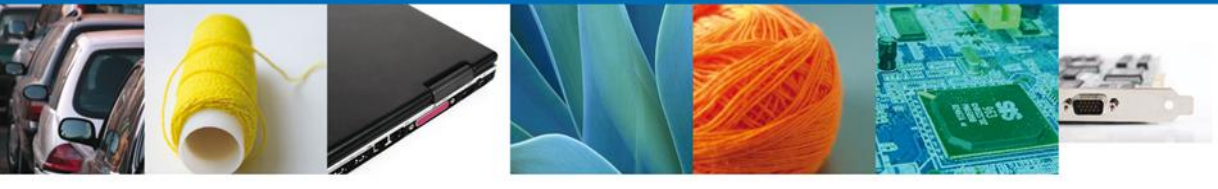

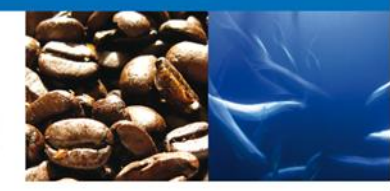

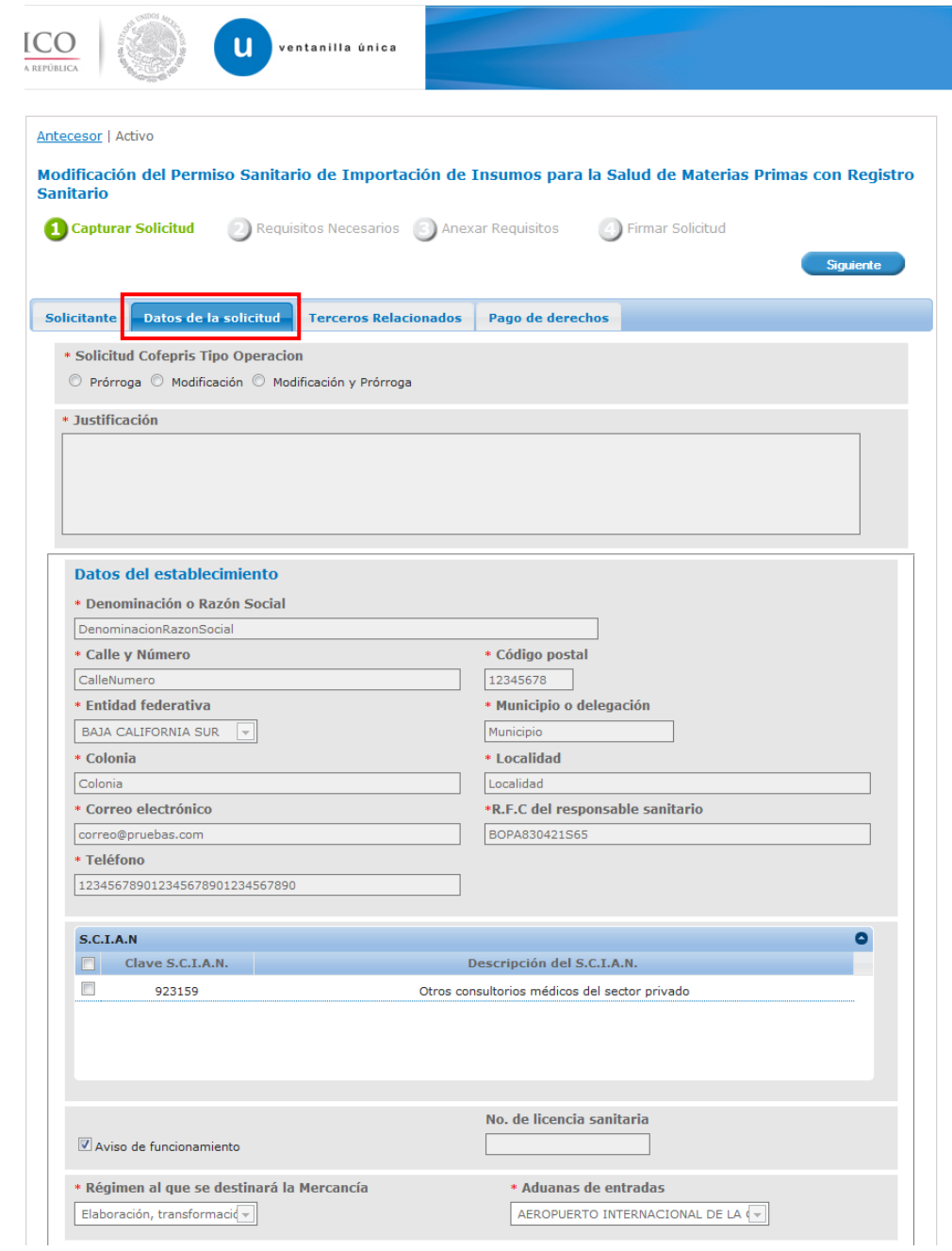

Av. Hidalgo No. 77 Col. Guerrero, Del. Cuauhtémoc, C.P. 06300, México D.F. Atención telefónica 54 81 18 56 y 01 800 00 VUCEM (88236)

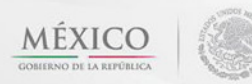

 $\sqrt{\frac{1}{2}}$ 

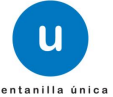

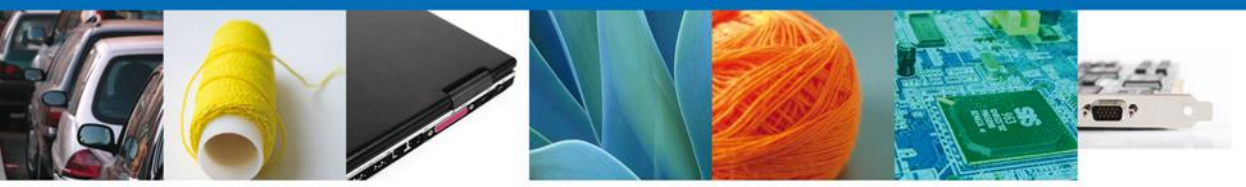

<span id="page-9-0"></span>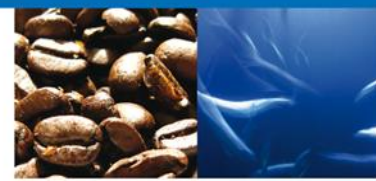

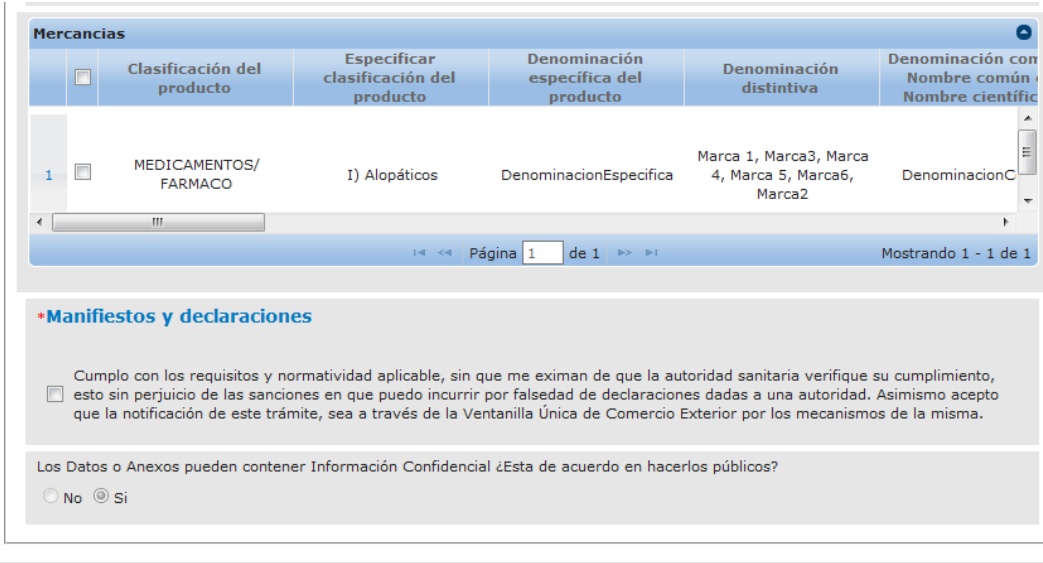

Av. Hidalgo No. 77, Col. Guerrero, Deleg. Cuauhtémoc, C.P. 06300, México, D.F.<br>Atención Telefónica: 5481-1856 y 01 800 00 VUCEM (88236)<br>Ventanilla Digital Mexicana de Comercio Exterior · Derechos Reservados © 2011 · Políti

**Terceros Relacionados**

Para agregar un nuevo fabricante, dar clic en **"Agregar"**.

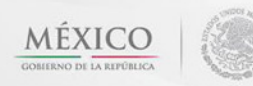

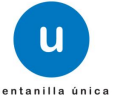

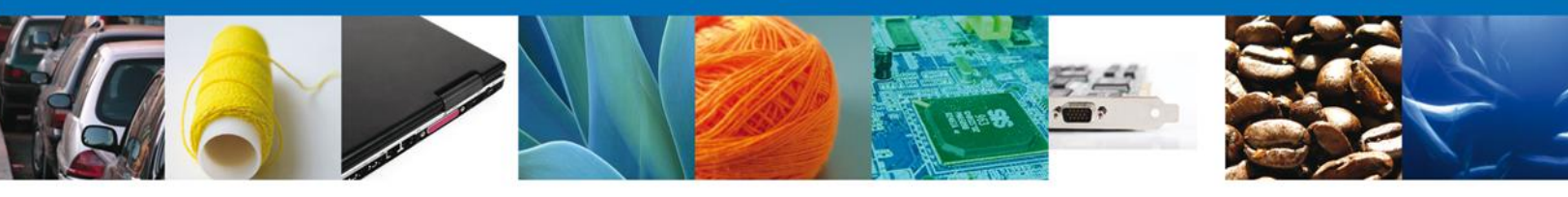

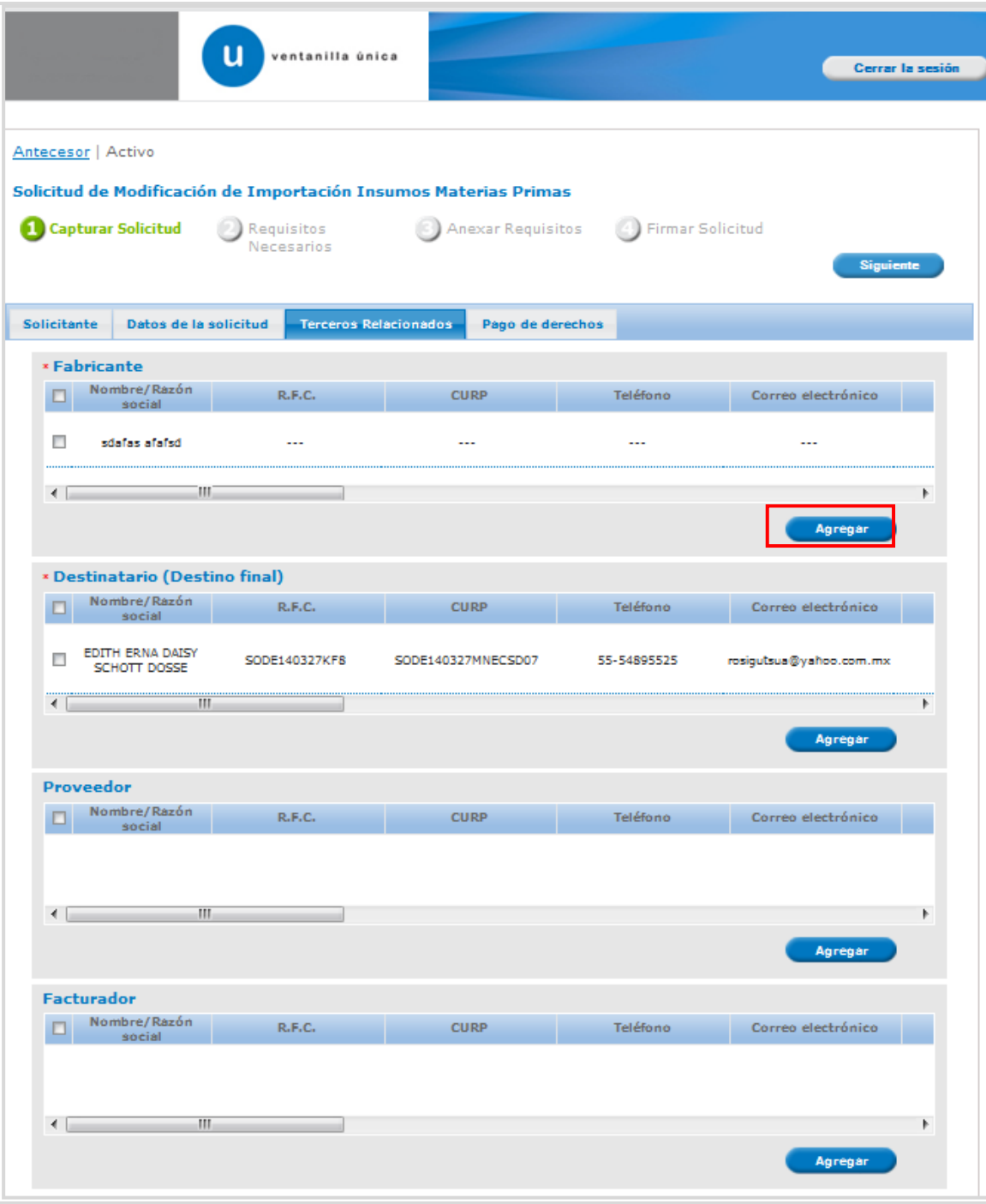

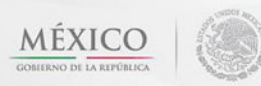

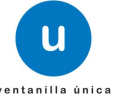

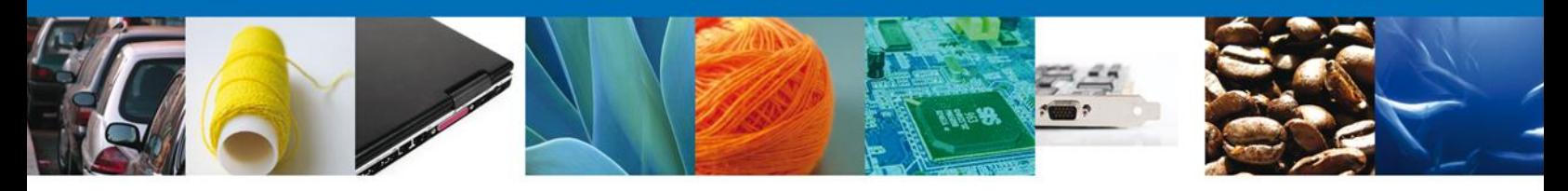

Al dar clic en el botón **"Agregar",** aparecerá la siguiente pantalla donde se deben llenar todos los campos, dependiendo el **Tipo de Persona Física ó Moral**. Una vez terminado dar clic en **"Guardar"**.

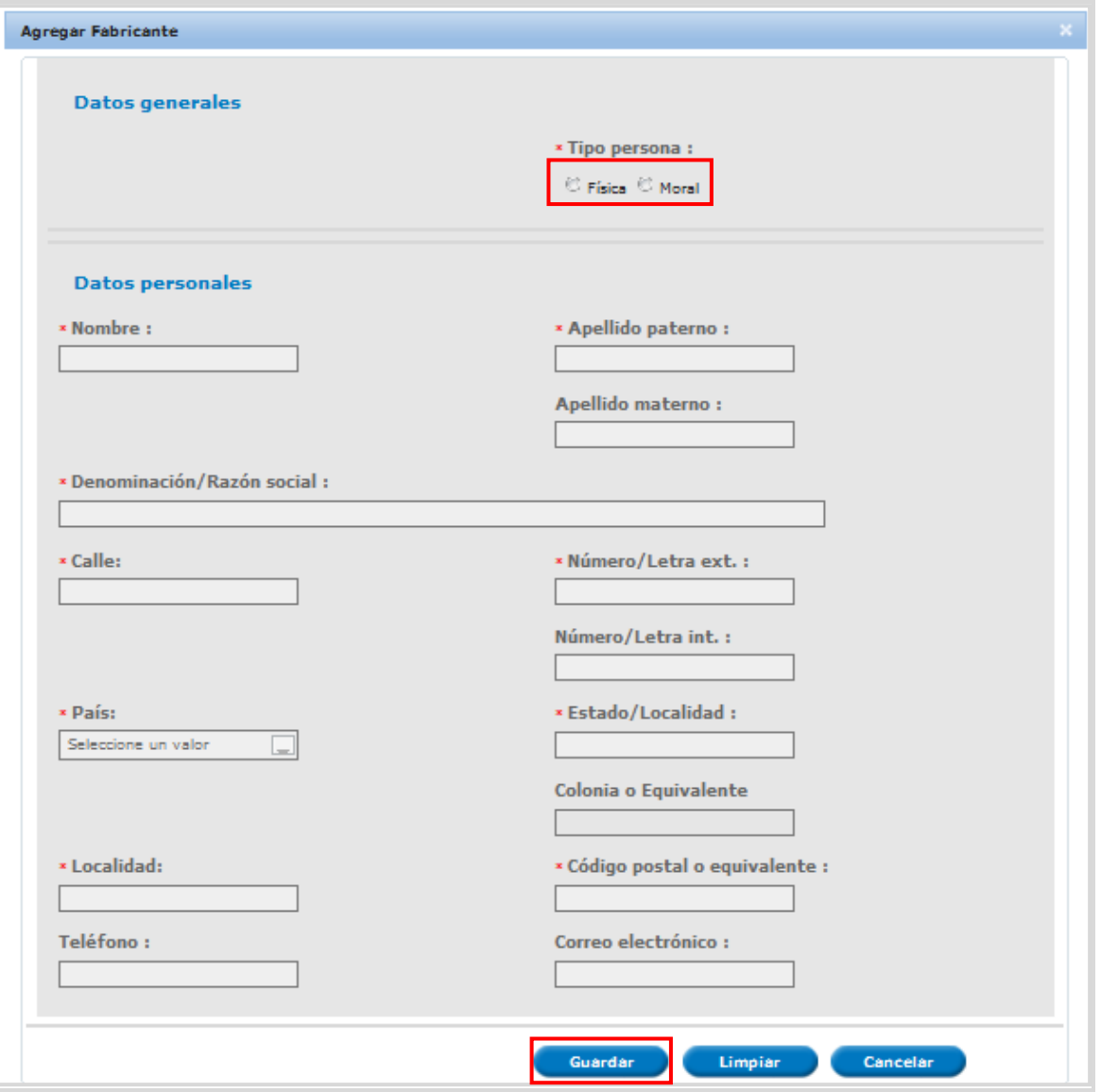

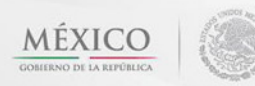

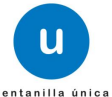

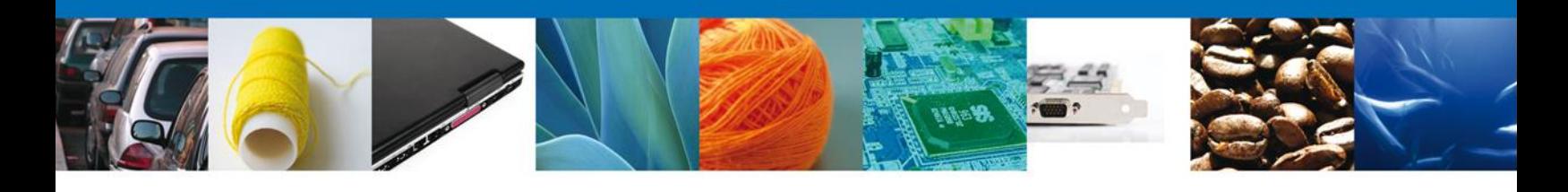

Para agregar un nuevo destinatario, dar clic en **"Agregar"**.

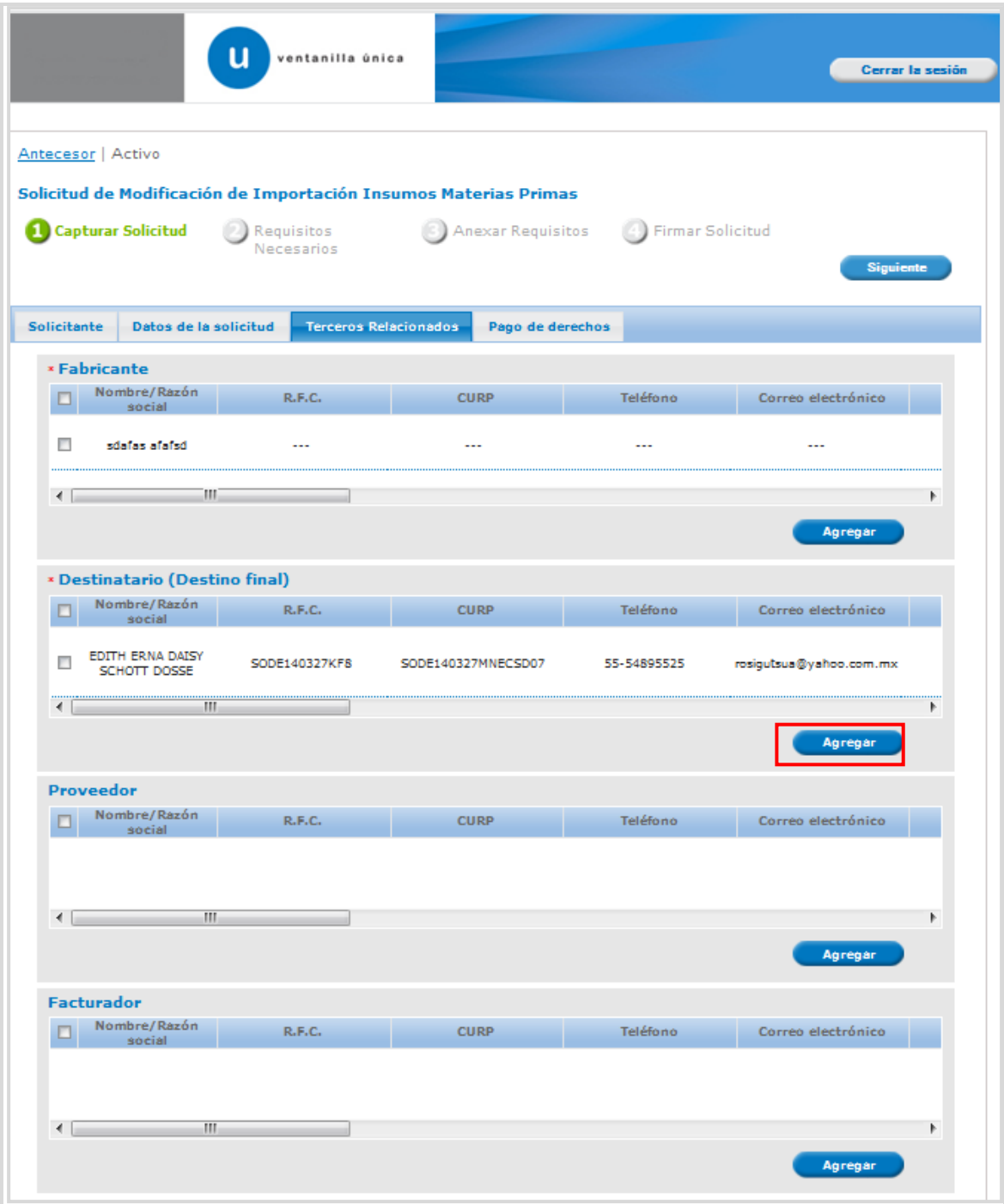

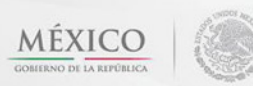

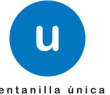

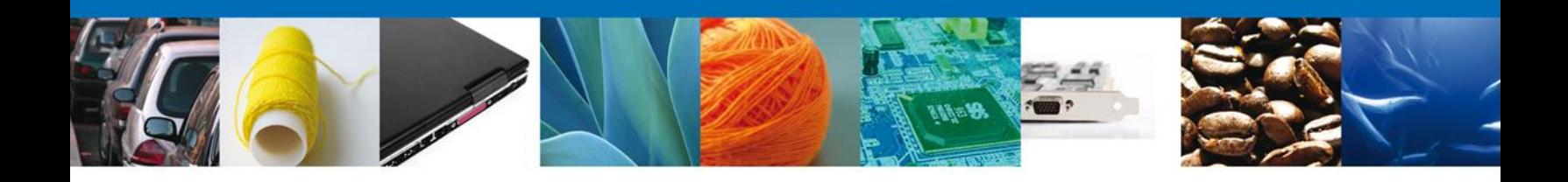

Al dar clic en el botón **"Agregar",** aparecerá la siguiente pantalla donde se deben llenar todos los campos, dependiendo el **Tipo de Persona Física ó Moral**. Una vez terminado dar clic en **"Guardar"**.

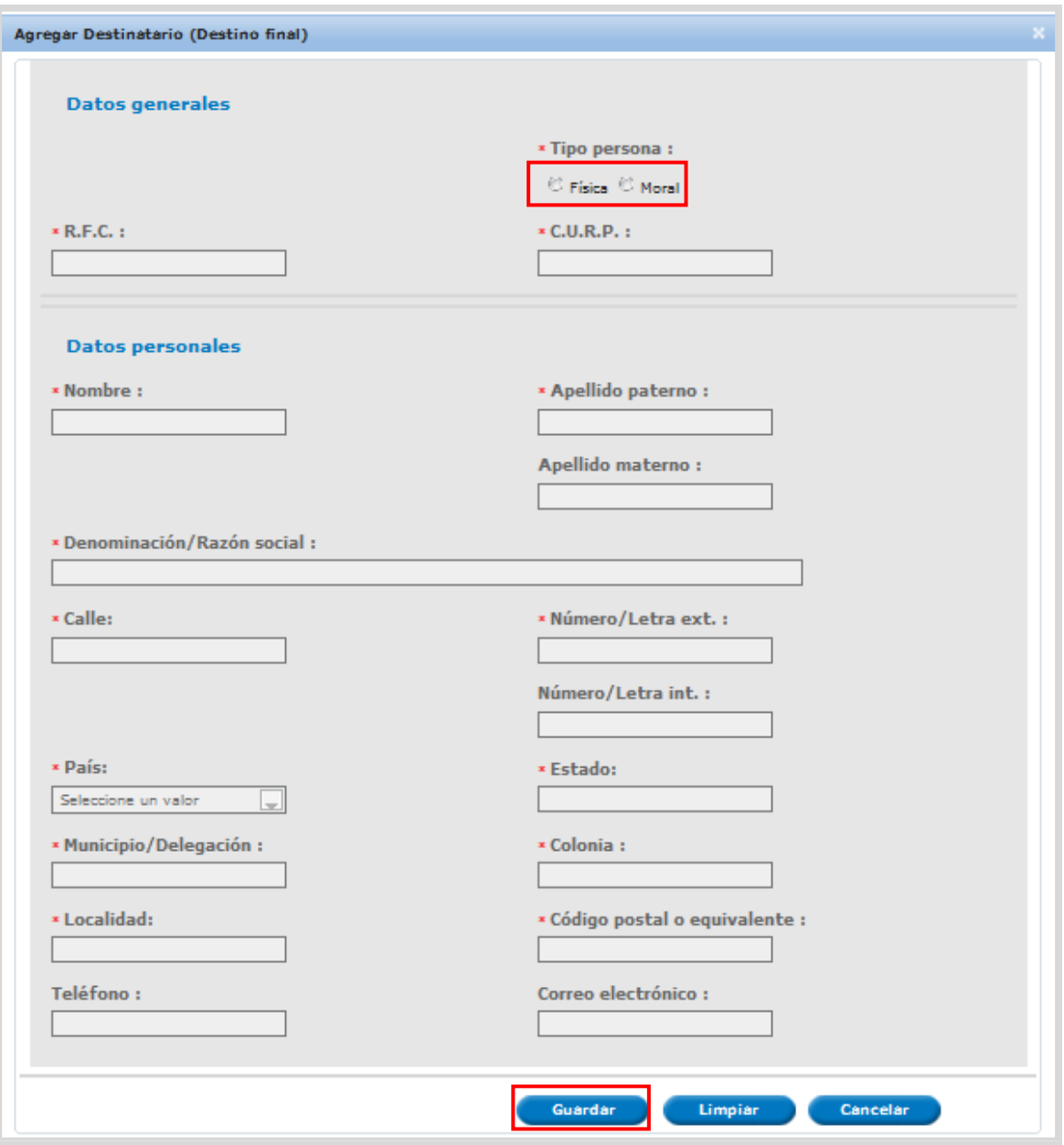

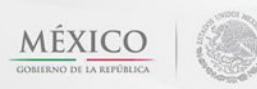

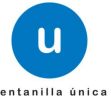

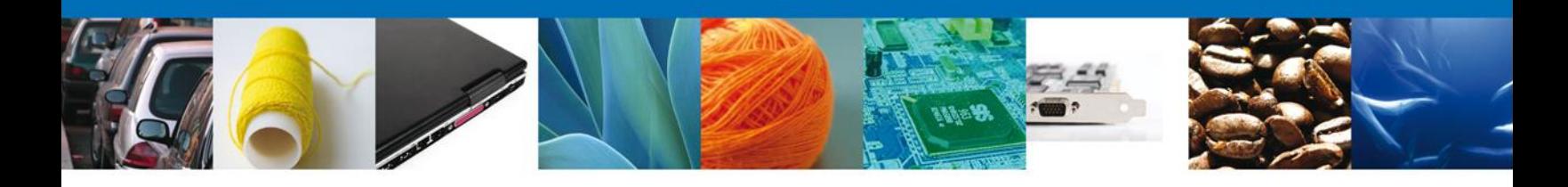

Para agregar un nuevo proveedor, dar clic en **"Agregar"**. Este campo es opcional.

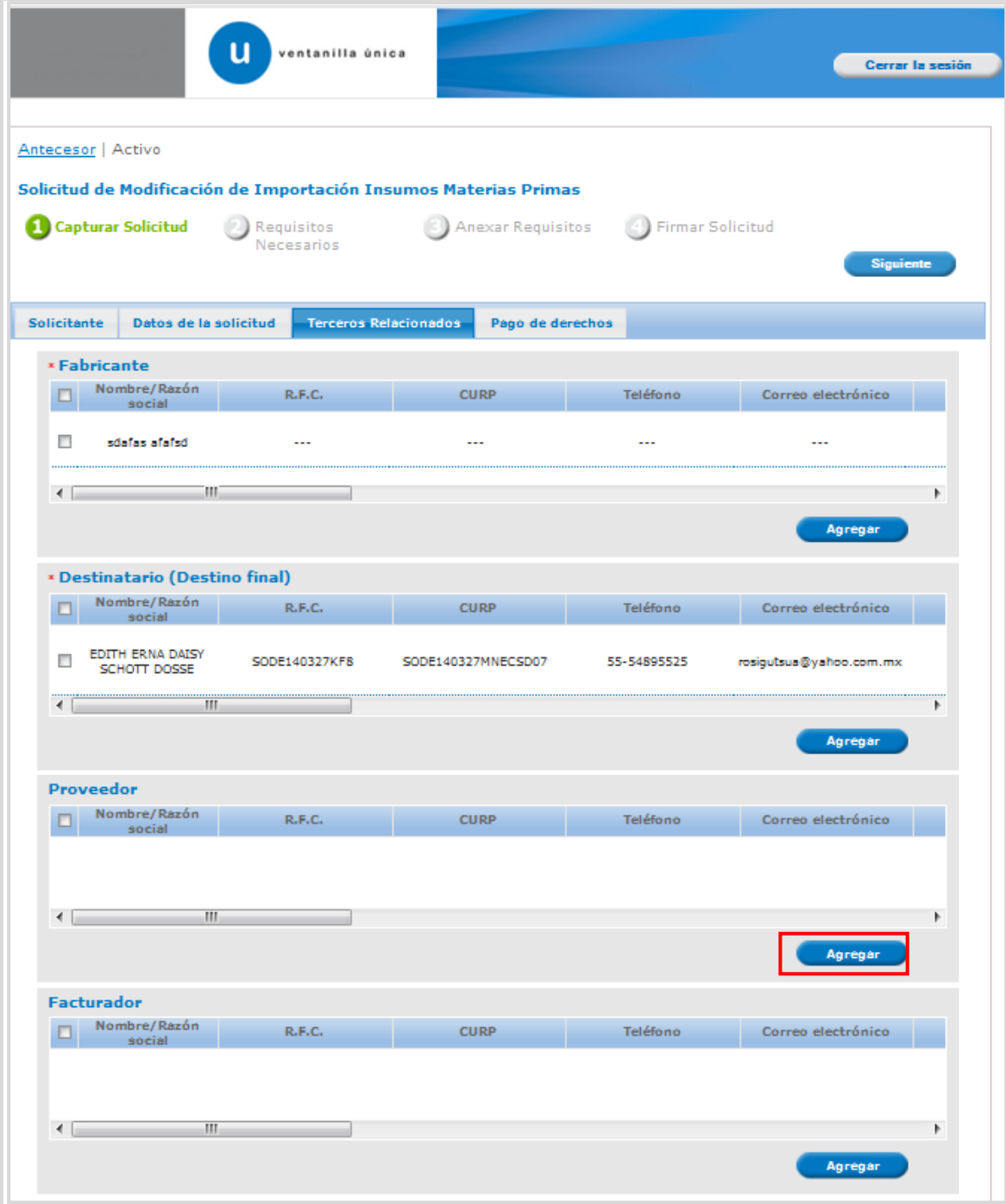

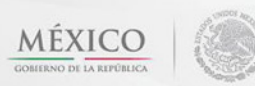

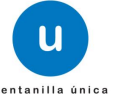

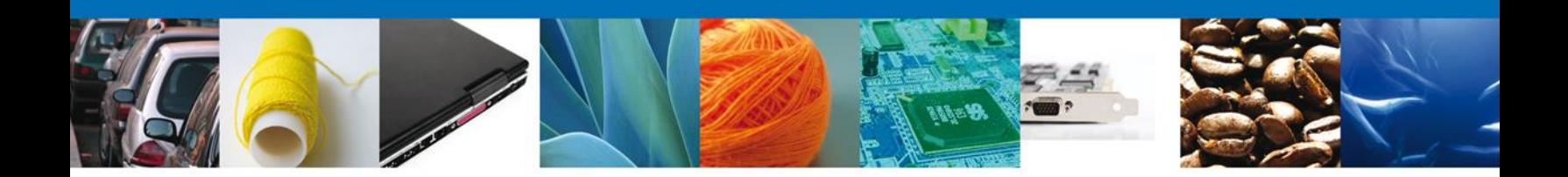

Al dar clic en el botón **"Agregar",** aparecerá la siguiente pantalla donde se deben llenar todos los campos, dependiendo el **Tipo de Persona Física ó Moral**. Una vez terminado dar clic en **"Guardar"**.

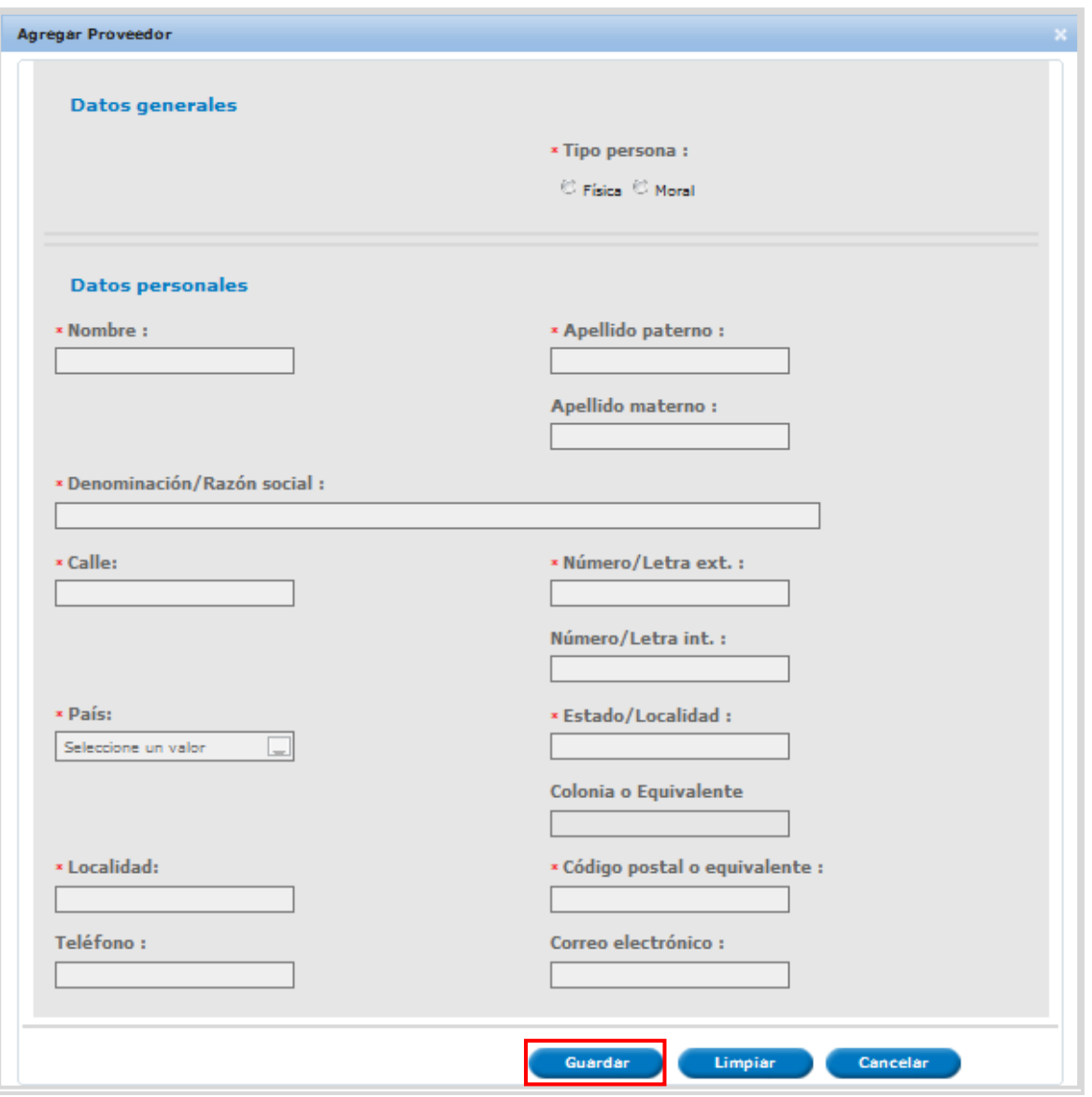

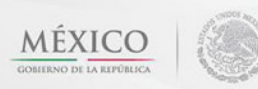

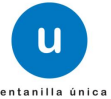

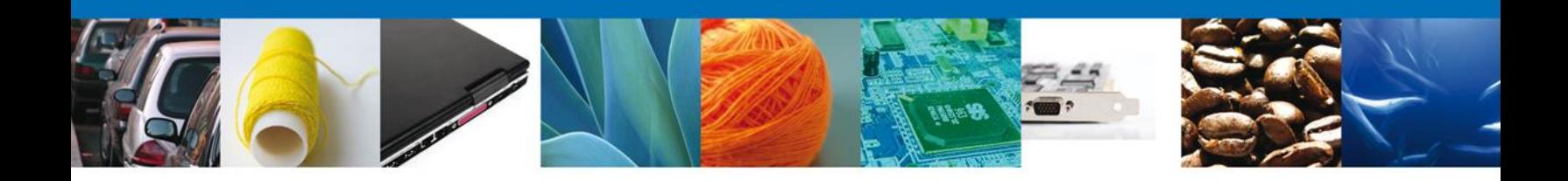

## Para agregar un nuevo facturador, dar clic en **"Agregar"**. Este campo es opcional.

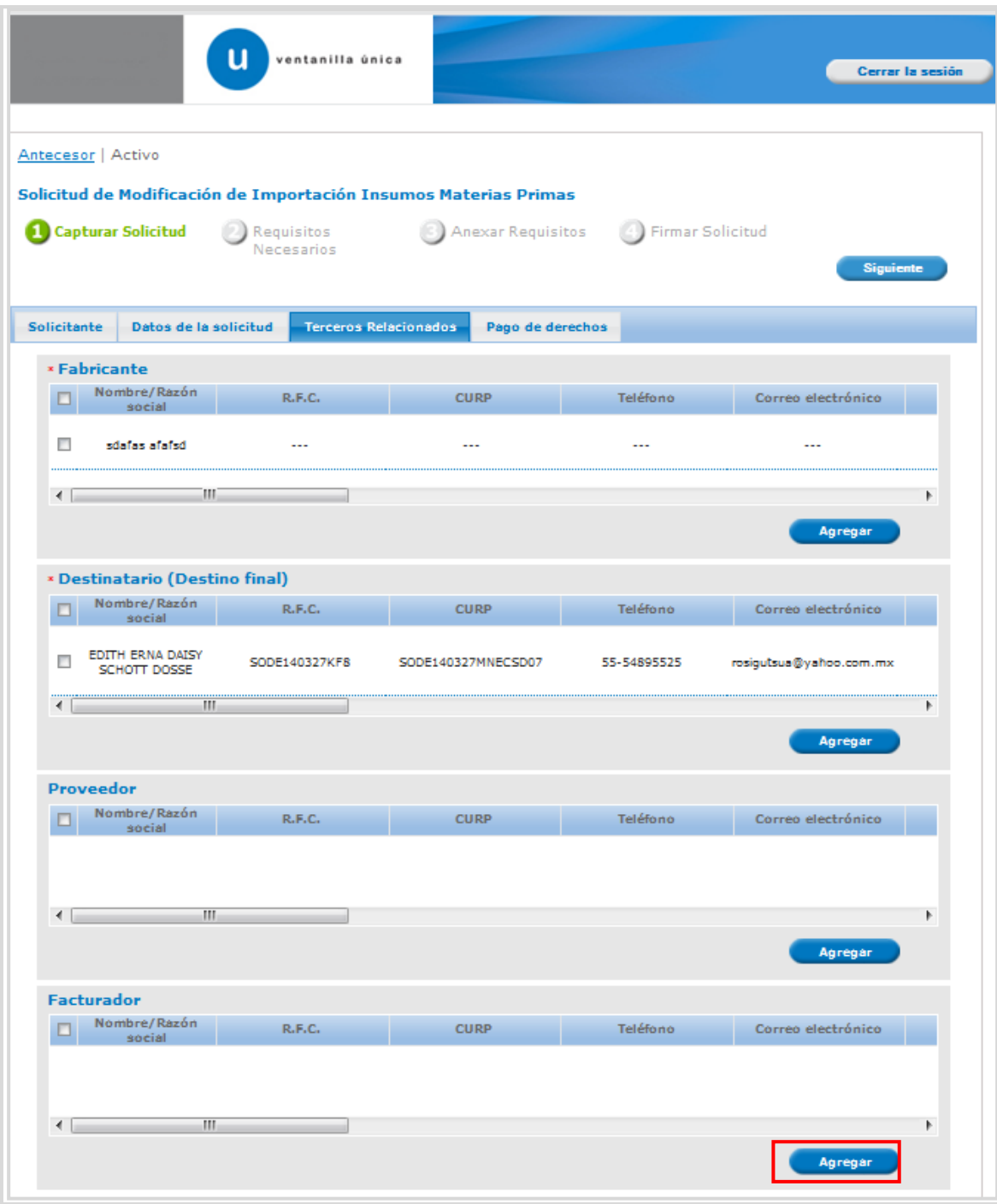

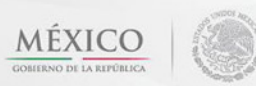

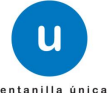

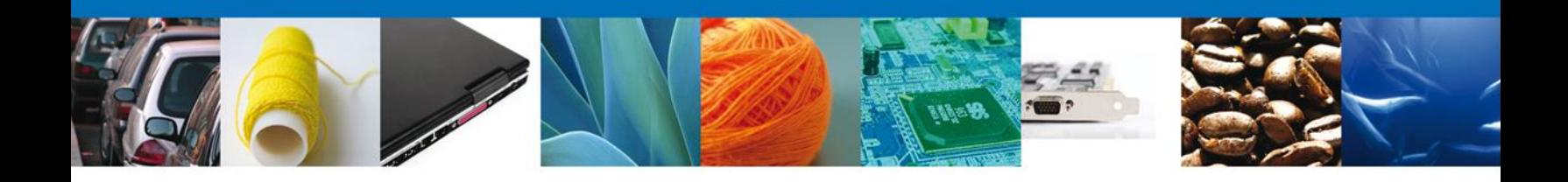

Al dar clic en el botón **"Agregar",** aparecerá la siguiente pantalla donde se deben llenar todos los campos, dependiendo el **Tipo de Persona Física ó Moral**. Una vez terminado dar clic en **"Guardar"**.

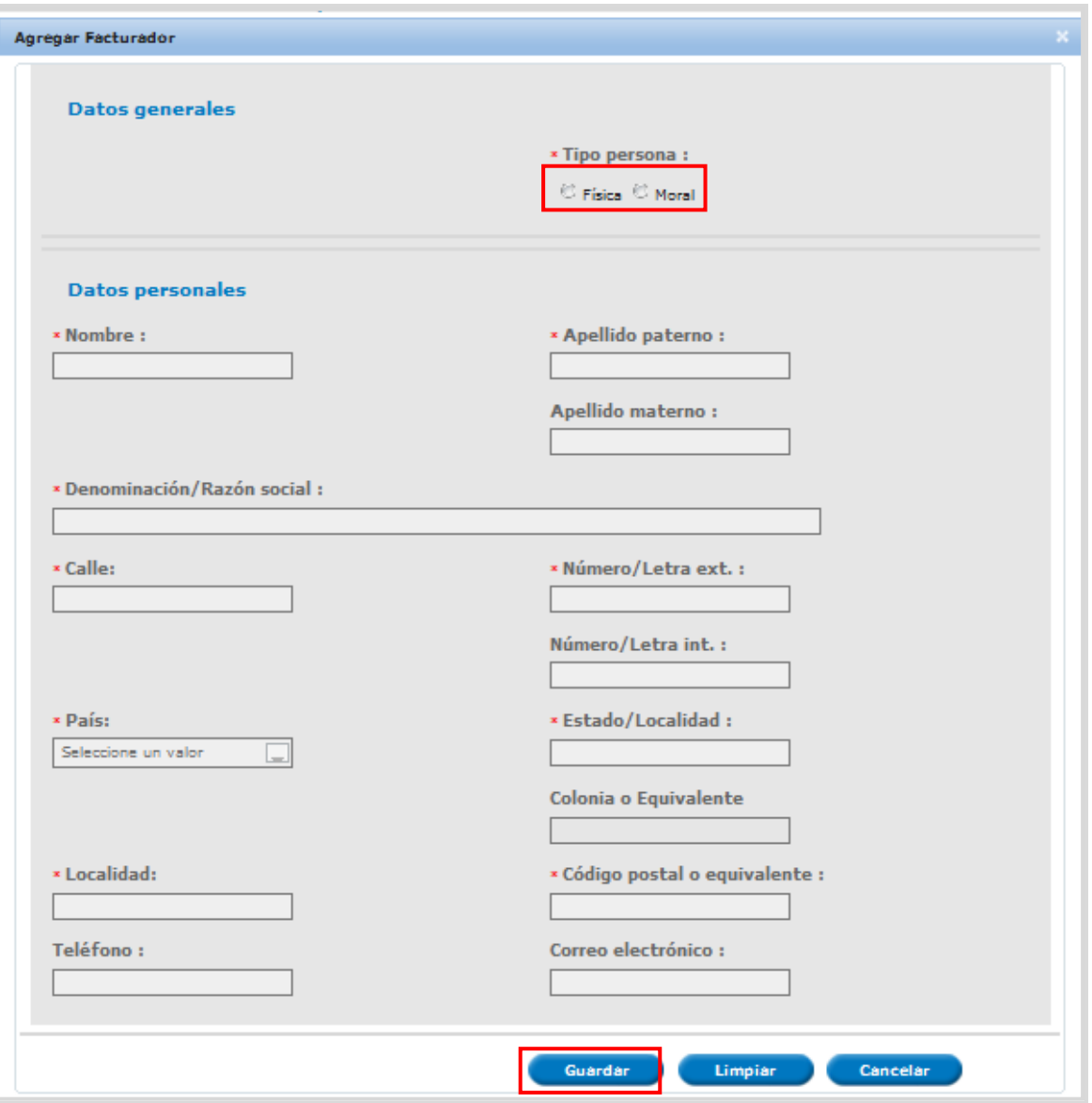

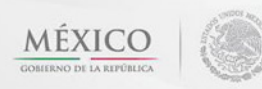

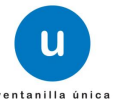

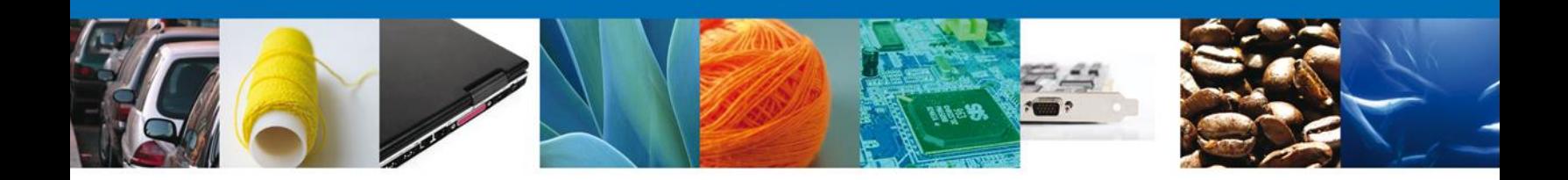

#### <span id="page-18-0"></span>**Pago de Derechos**

En la pestaña de Pago de Derechos se presentan los campos **Clave de Referencia, Cadena de la dependencia, Banco, Llave de pago, Fecha de pago y el importe del Banco.**

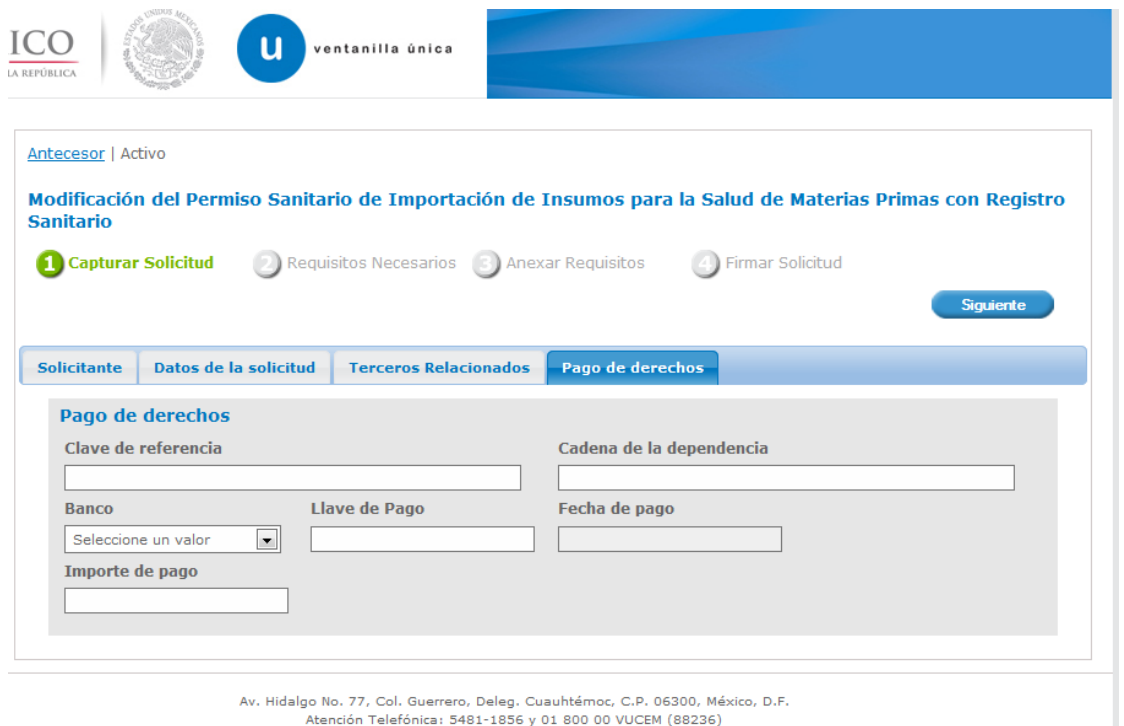

Ventanilla Digital Mexicana de Comercio Exterior · Derechos Reservados © 2011 · Políticas de Privacidad

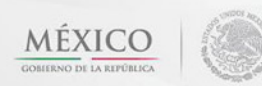

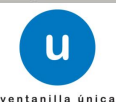

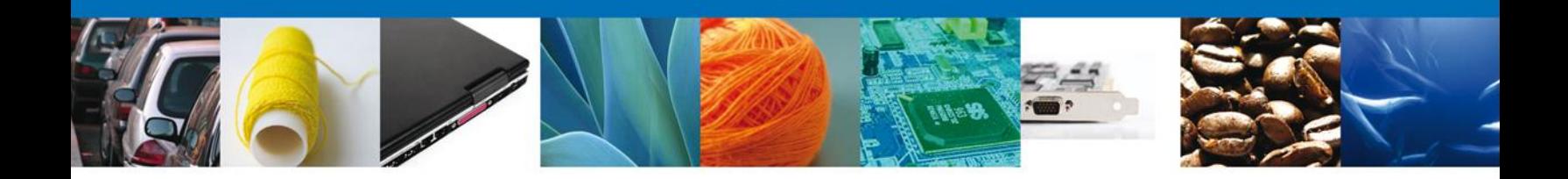

Una vez concluida la modificación dar clic en el botón **"Siguiente**" y de esta forma se continua con el registro de la Solicitud.

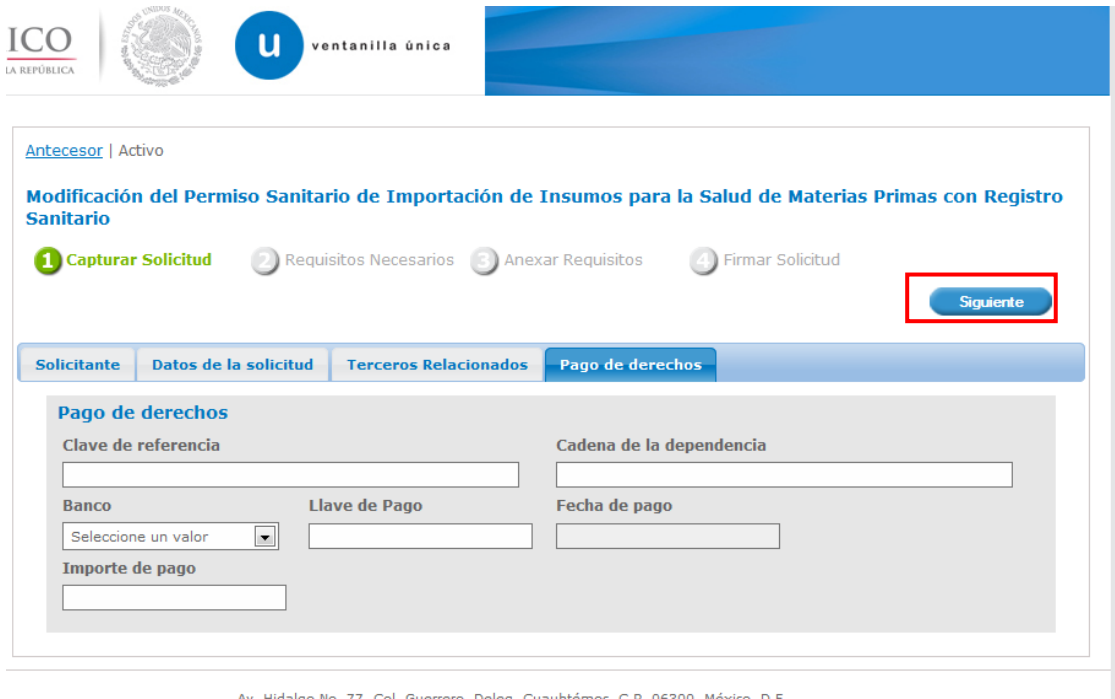

Av. Hidalgo No. 77, , D.F. Guerrero Atención Telefónica: 5481-1856 y 01 800 00 VUCEM (88236)<br>Ventanilla Digital Mexicana de Comercio Exterior · Derechos Reservados © 2011 · Políticas de Privacidad

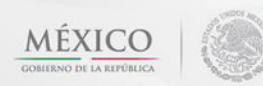

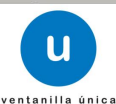

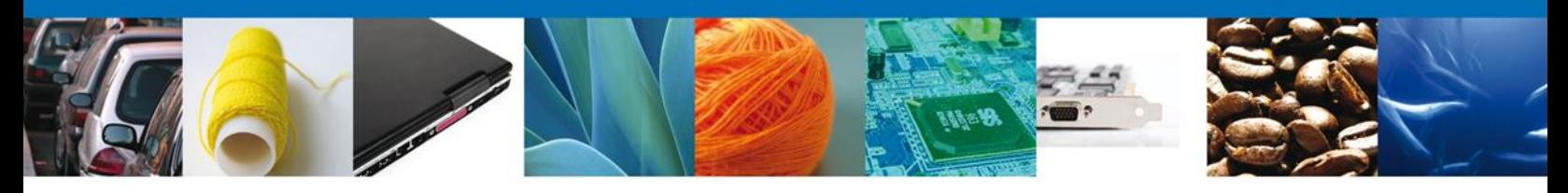

#### <span id="page-20-0"></span>**Requisitos Necesarios**

En esta sección se muestra los **requisitos opcionales**, puede seleccionar y/o eliminar de igual forma permite añadir más **documentos requeridos**. Del lado derecho podemos requerir un **nuevo documento** indicando el tipo y dando clic en el botón **"Agregar nuevo".** Al finalizar damos clic en el botón **"Siguiente"** para continuar con la solicitud.

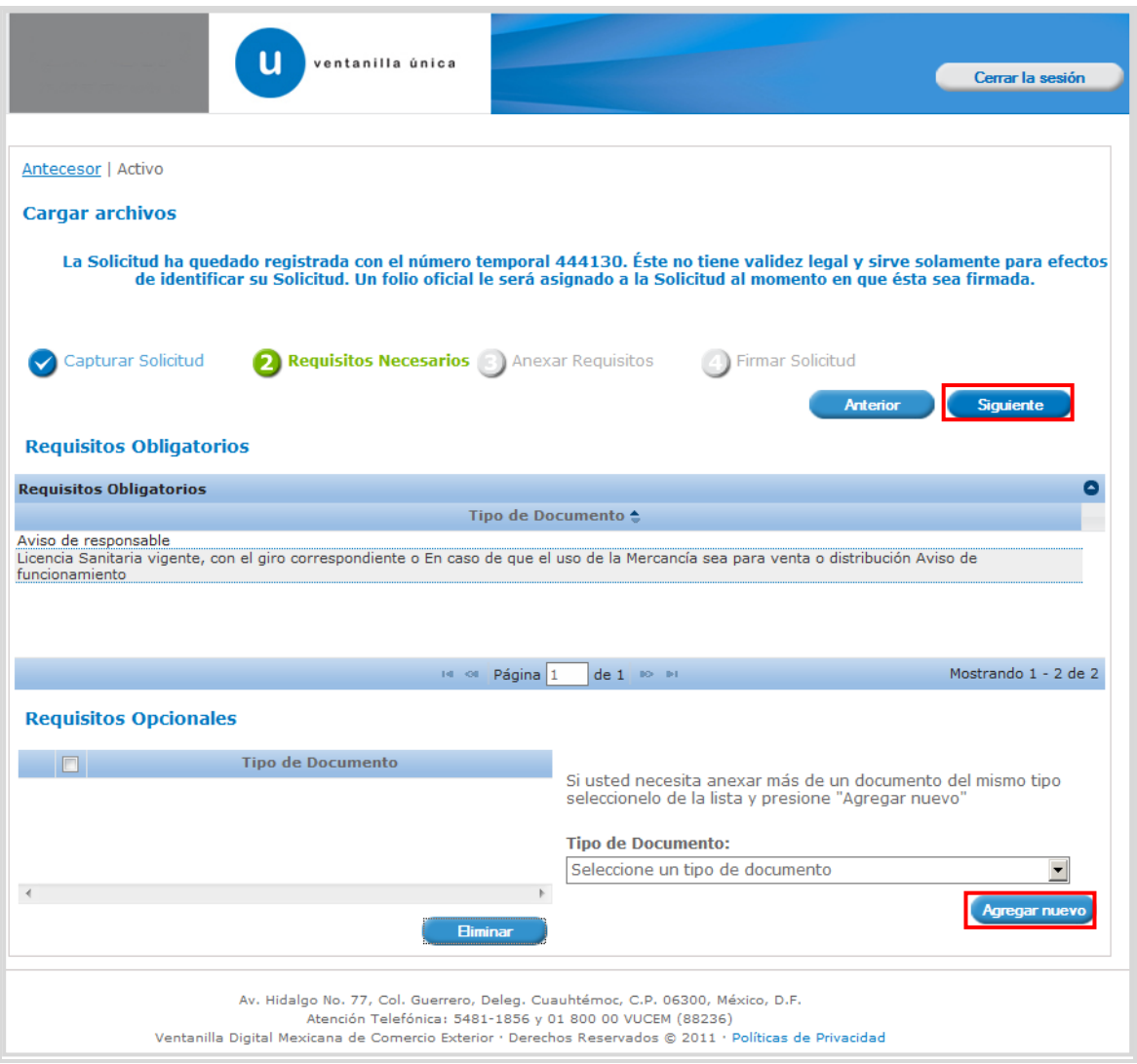

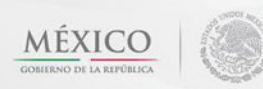

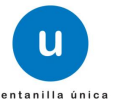

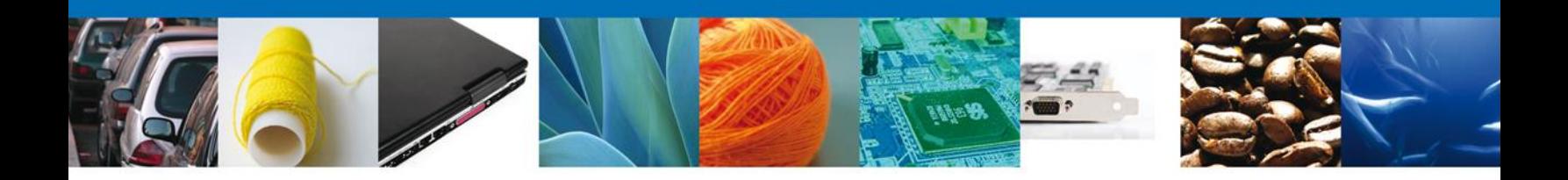

## <span id="page-21-0"></span>**Anexar Requisitos**

En esta sección se mostrará una lista de los **documentos a anexar** por cada requisito.

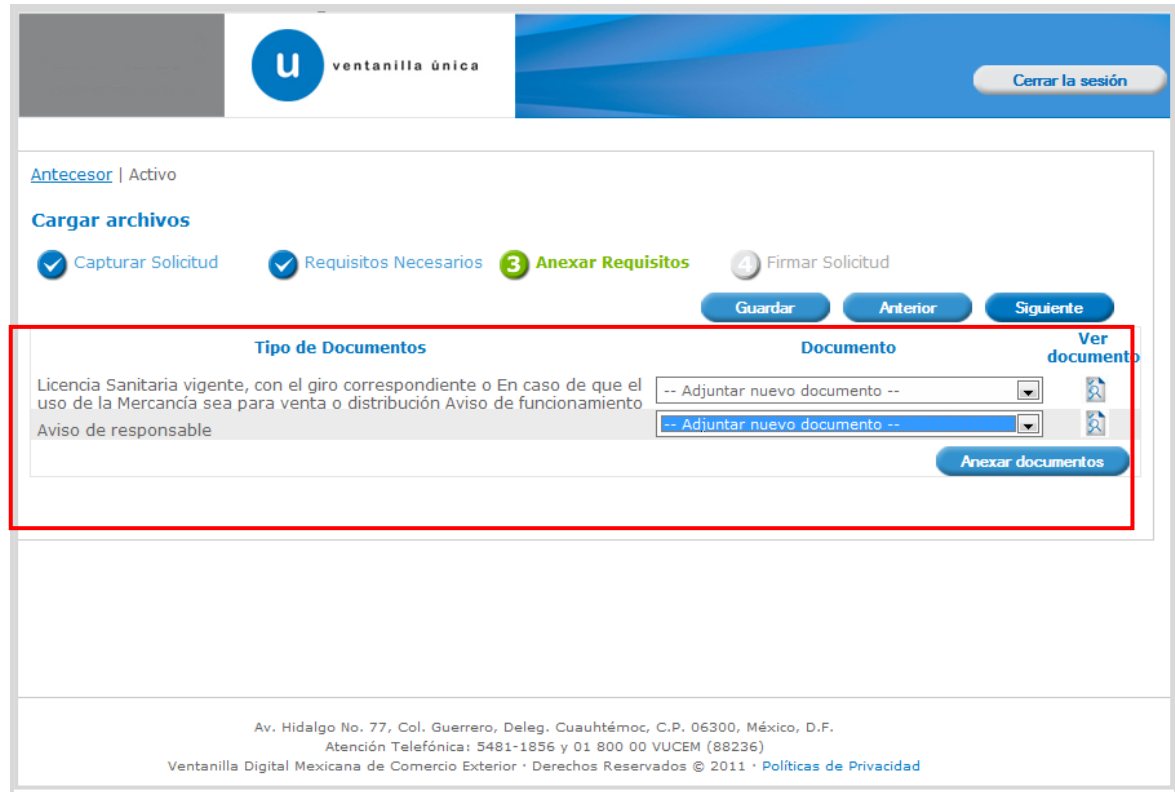

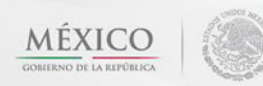

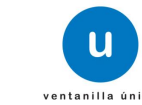

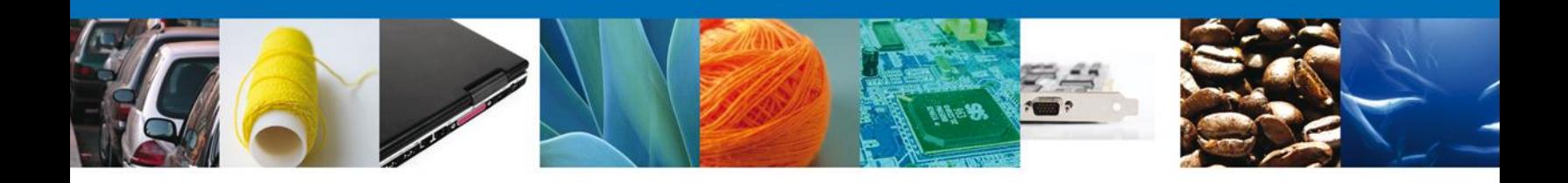

Al seleccionar la opción **"Anexar documentos"** se mostrará la ventana para realizar esta acción. Dar clic en **"Browse"** para seleccionar el documento.

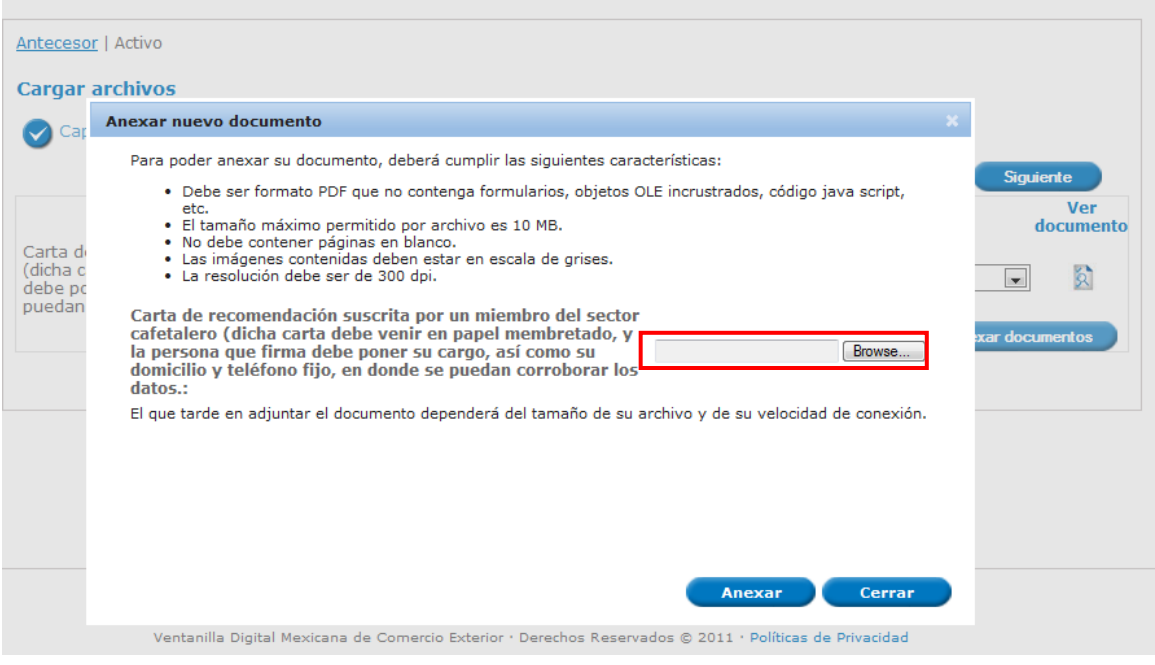

Una vez seleccionado el documento a anexar, se selecciona el **botón "Anexar".**

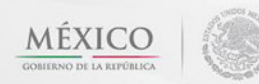

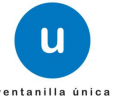

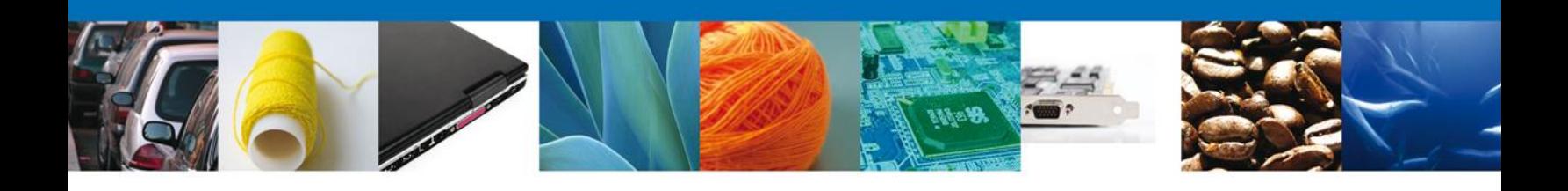

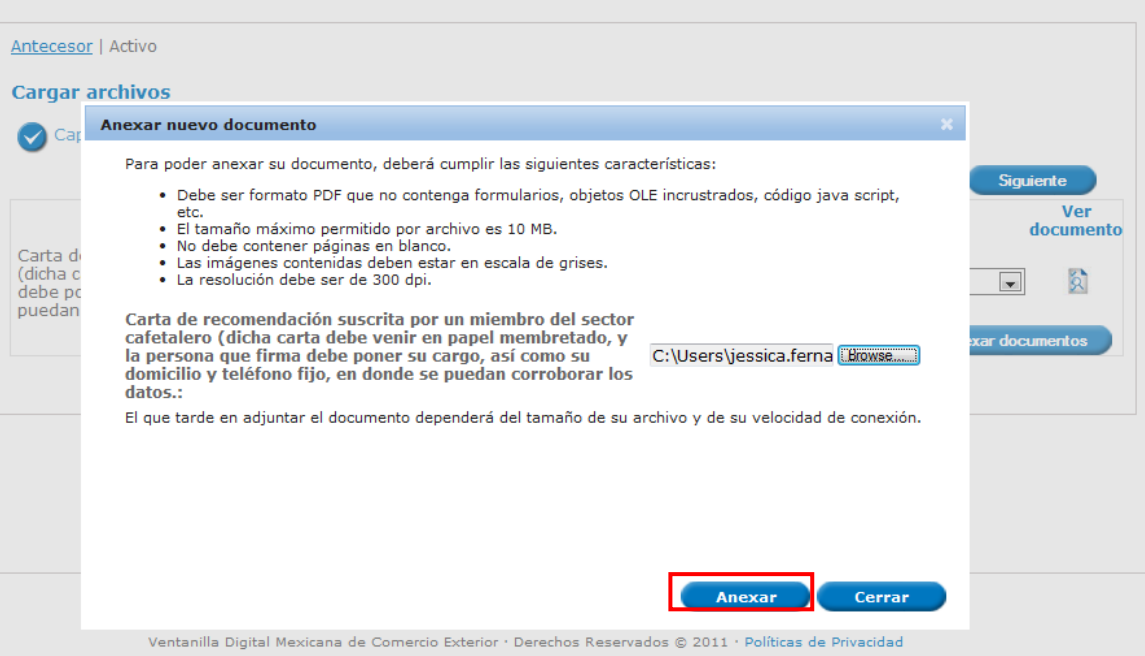

#### <span id="page-23-0"></span>**Firmar**

Para registrar la solicitud se requiere realizar el firmado.

Se adjuntan los datos de la **firma**: Esta deberá ser la misma con que se inicio el registro de la solicitud.

Una vez que se hayan introducido los datos se deberá seleccionar el botón **"Firmar".**

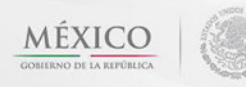

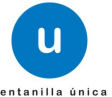

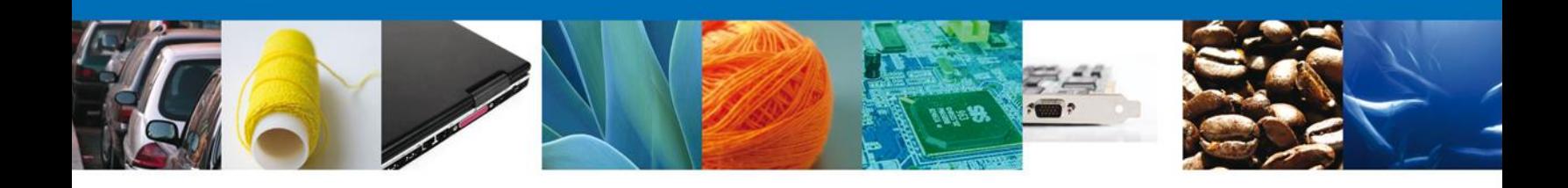

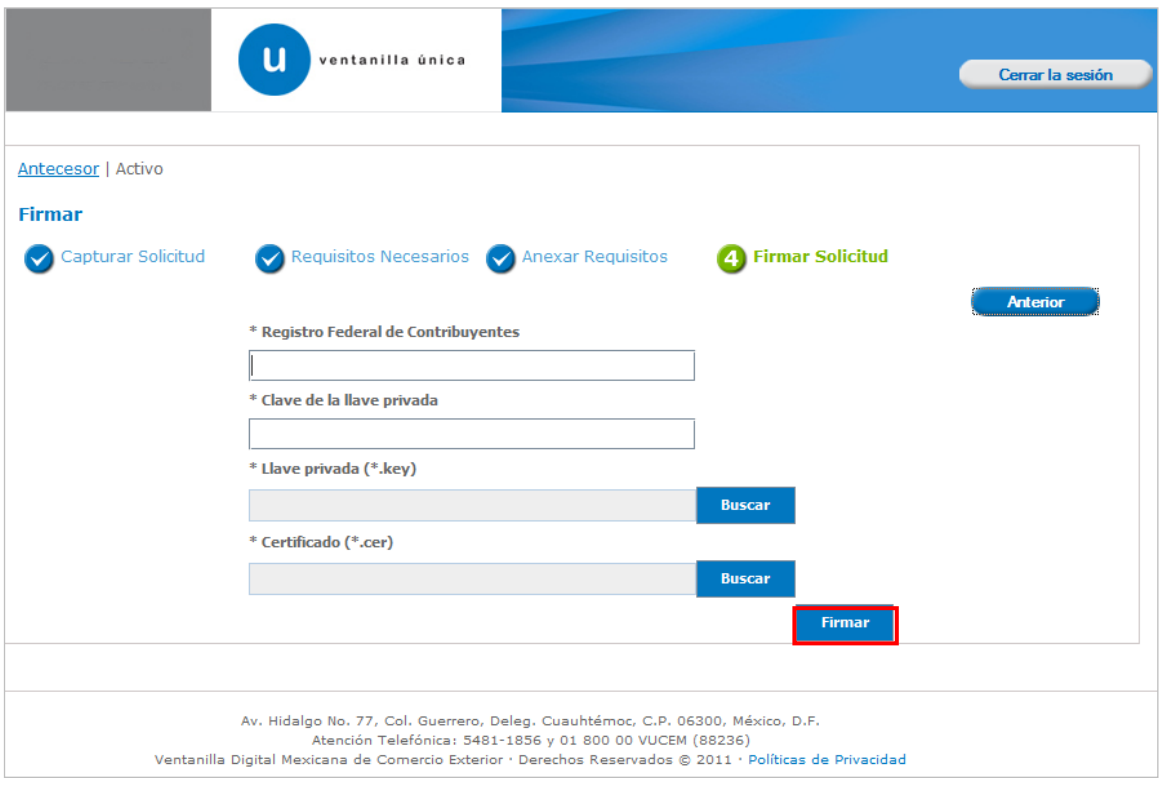

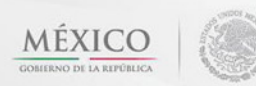

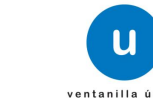

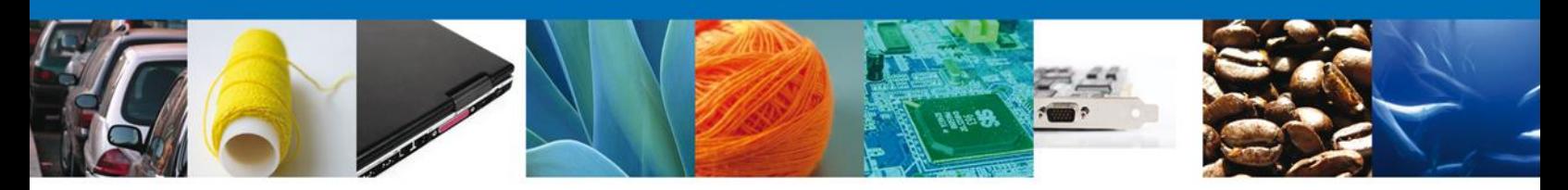

### <span id="page-25-0"></span>**Acuses y Resoluciones**

La aplicación informa que **la solicitud ha sido registrada, muestra nuevo número de folio, genera y envía el Acuse de Recepción del trámite.**

Usted puede descargar el **acuse de recepción de trámite** dando clic en **Descargar**: Nota: se genera un nuevo número de folio.

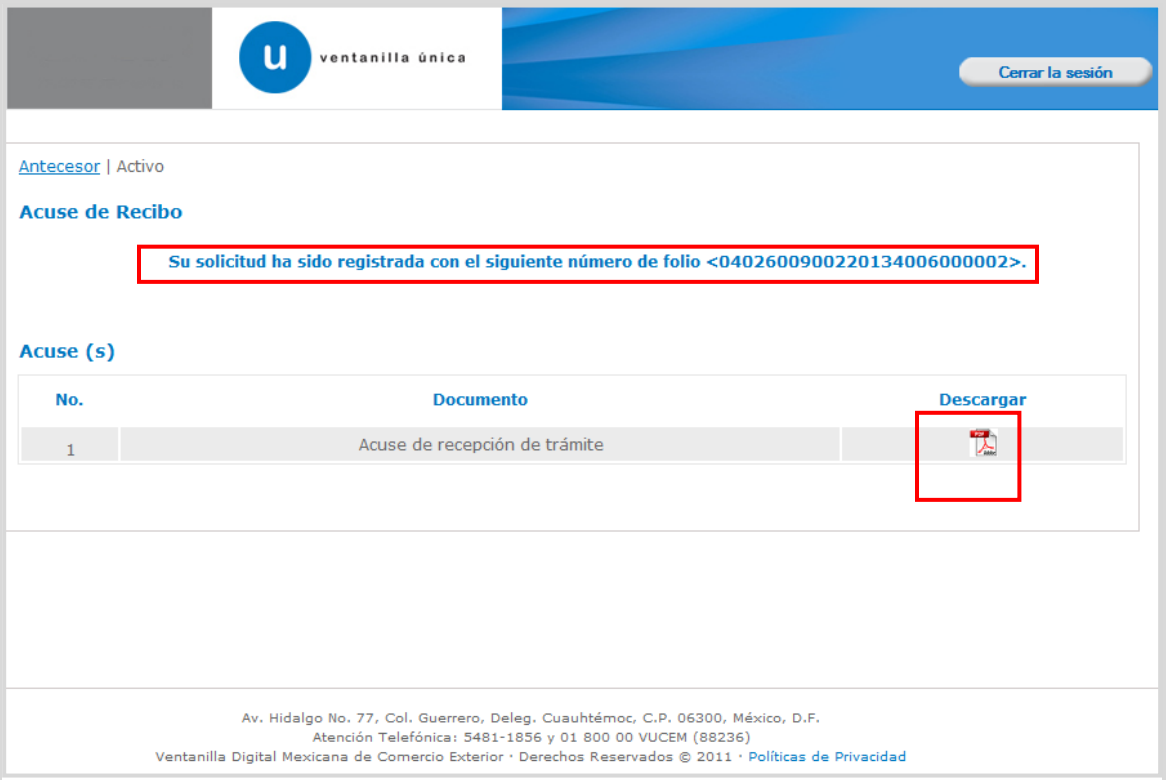

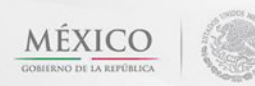

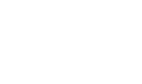

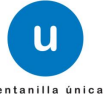

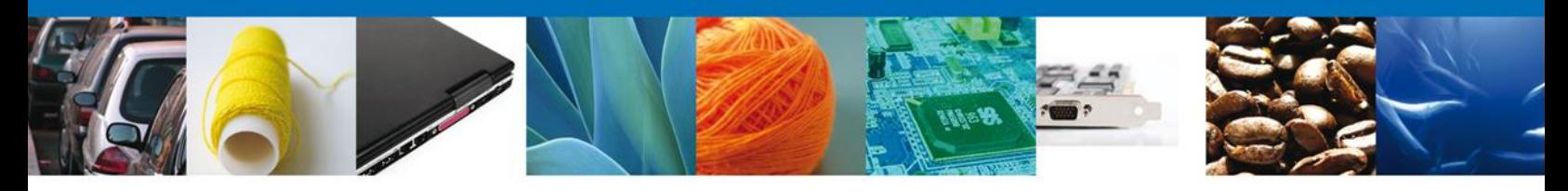

El acuse de recibo se presenta a través de un **archivo .pdf** y se da por concluido el registro de la solicitud.

### ACUSE DE RECEPCIÓN DE TRÁMITE

Estimado(a) C. ARMOUR PHARMACEUTICA SA DE CV

RFC: APH0609268C2

Siendo las 16:16:45 del 23/01/2013, se tiene por recibida la solicitud de trámite número 0402600900220134006000002, relativa a Modificación al Permiso Sanitario de Importación de Materias Primas, presentada a través de la Ventanilla Digital Mexicana de Comercio Exterior, con folio de presentación 444130.

Su trámite se sujetará a las disposiciones jurídicas aplicables al trámite respectivo, al Decreto por el que se establece la Ventanilla Digital Mexicana de Comercio Exterior, publicado en el Diario Oficial de la Federación el 14 de enero de 2011, así como a las condiciones de uso de la propia "Ventanilla Digital".

La documentación anexada a su solicitud es la siguiente:

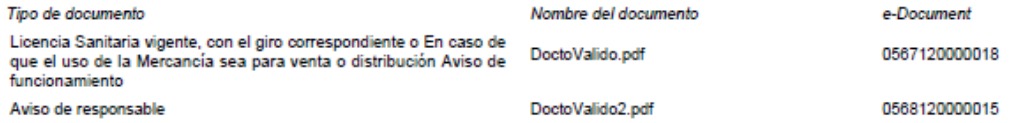

Cadena Original. Información de Solicitud que presenta(s) que declara:

14241214141241241412334(Cumple con los requisitos y normatividad aplicable, sin que me eximan de que la autoridad sanitaria verifique su<br>cumplimiento, esto sin perjuicio de las sanciones en que puedo incurrir por falsedad contener información confidencial ¿Está de acuerdo en hacerlos públicos?|0567120000018|0568120000015|

Sello Digital Solicitante:

esuv<br>cso6JSobGNGa8vyny3DE7D7E3Iv2M+VKCd7FFuPqaDhyTWXMnqU5XBKOJzQCy5MJ54T19bChcVmO<br>9UCo2YcWgae0DjhDELfO/c5XOIcezehA8OukDWqCK+CZAjM4Olm3LqmmnXNURgoHaRmezrULegY+<br>yIJ5DBdQuc4HVJ3gZP4=

Cadena Original, información de Solicitud que presenta(s) que declara:

Cadena Original. Información de Solicitud que presenta(s) que declara:<br>|040260090022013400600002|23001/2013|16:17:06|ARMOUR PHARMACEUTICA SA DE CV|APH0609268C2|eduardo.rivero@softfek.com|Comercio al por<br>|040260090022013400

<span id="page-26-0"></span>Los datos personales suministrados a través de las solicitudes, promociones, trámites, consultas y pagos, hechos por medios electrónicos e impresos, serán protegidos, incorporados y tratados en el sistema de datos personales de la "Ventanilla Digital" acorde con la Ley Federal de Transparencia y Acceso a la Información Pública Gubernamental y las demás disposiciones legales aplicables; y podrán ser transmitidos a las autoridades competentes en materia de comercio exterior, al propio titular de la información, o a terceros, en este último caso siempre que las disposiciones aplicables contemplen dicha transferencia.

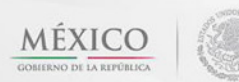

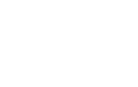

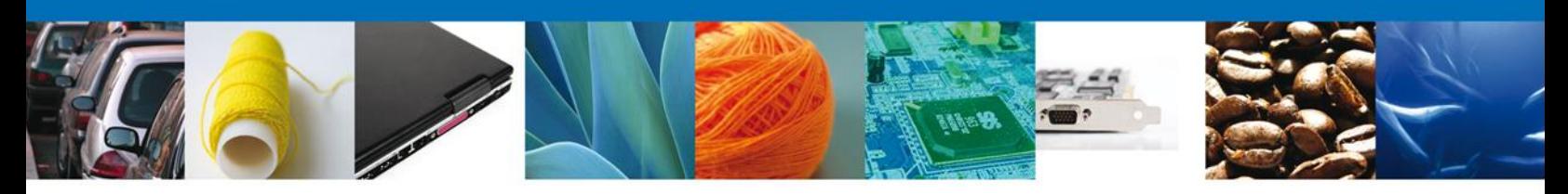

# **TRÁMITES**

Permiso Sanitario: **CONFIRMAR NOTIFICACIÓN DE REQUERIMIENTO**

## <span id="page-27-0"></span>**BANDEJA DE TAREAS PENDIENTES**

Una vez que el usuario haya accedido a la aplicación desde el portal, seleccione la opción de pendientes. Esta opción presentará la Bandeja de Tareas Pendientes para el usuario firmado. **Seleccione el trámite " Modificación al Permiso Sanitario de Importación de Materias Primas"** a Atender.

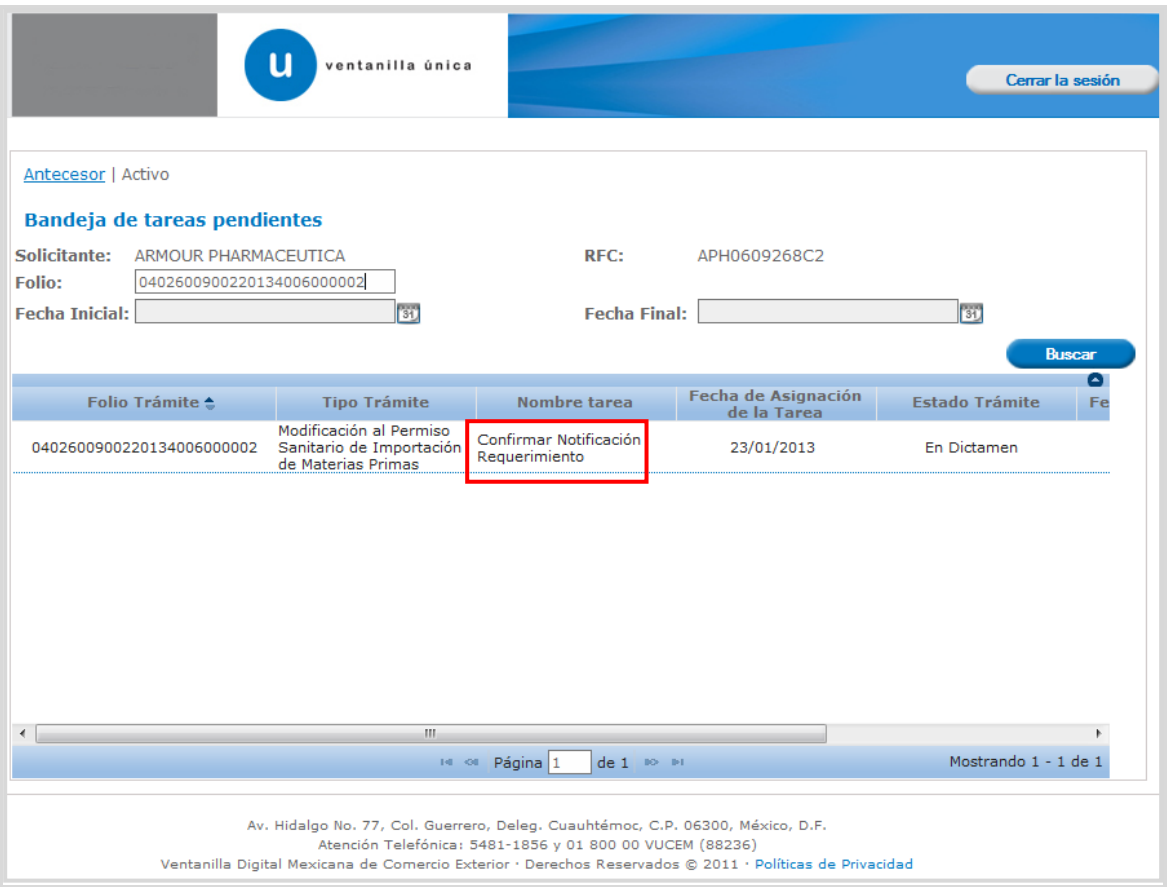

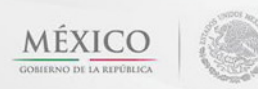

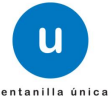

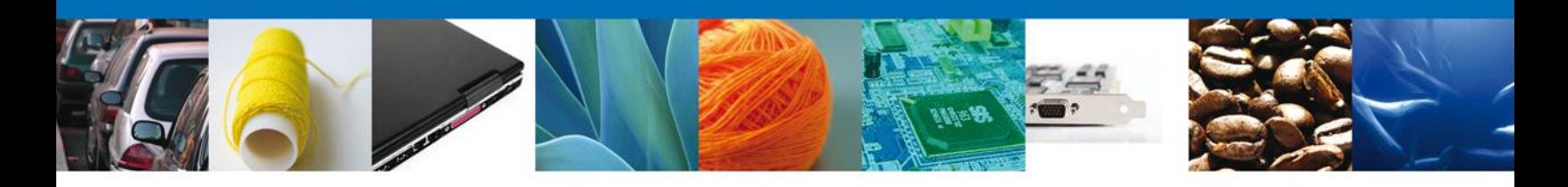

## <span id="page-28-0"></span>**CONFIRMAR NOTIFICACION**

Después de seleccionar el tramite aparecerá la siguiente pantalla donde se muestra los **datos del trámite**, aquí se debe proceder a **firmar la notificación.**

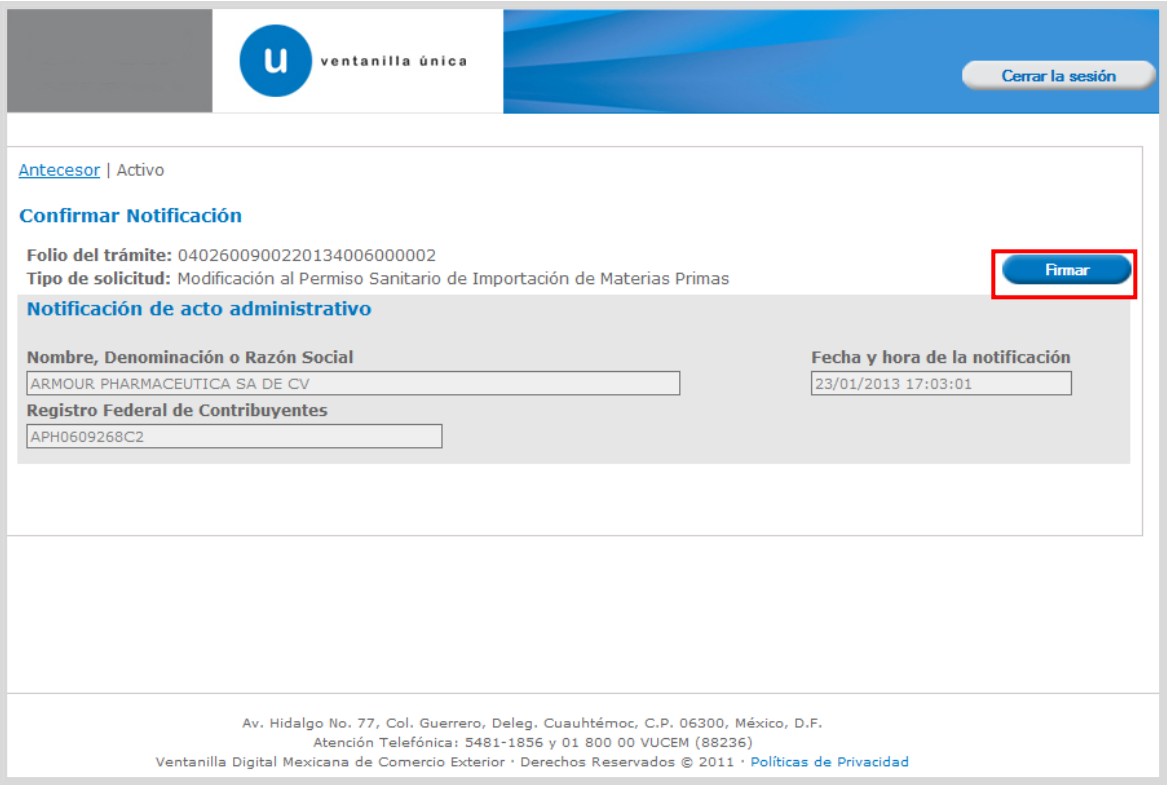

Av. Hidalgo No. 77 Col. Guerrero, Del. Cuauhtémoc, C.P. 06300, México D.F. Atención telefónica 54 81 18 56 y 01 800 00 VUCEM (88236)

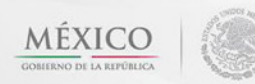

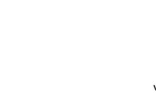

u

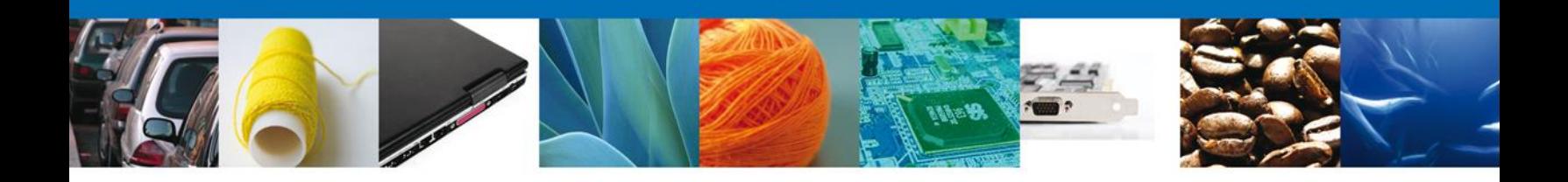

#### <span id="page-29-0"></span>**FIRMAR**

Para confirmar la notificación de estrados, se requiere **realizar la firma** de la tarea, se adjuntan los datos de la firma y se confirma el firmado.

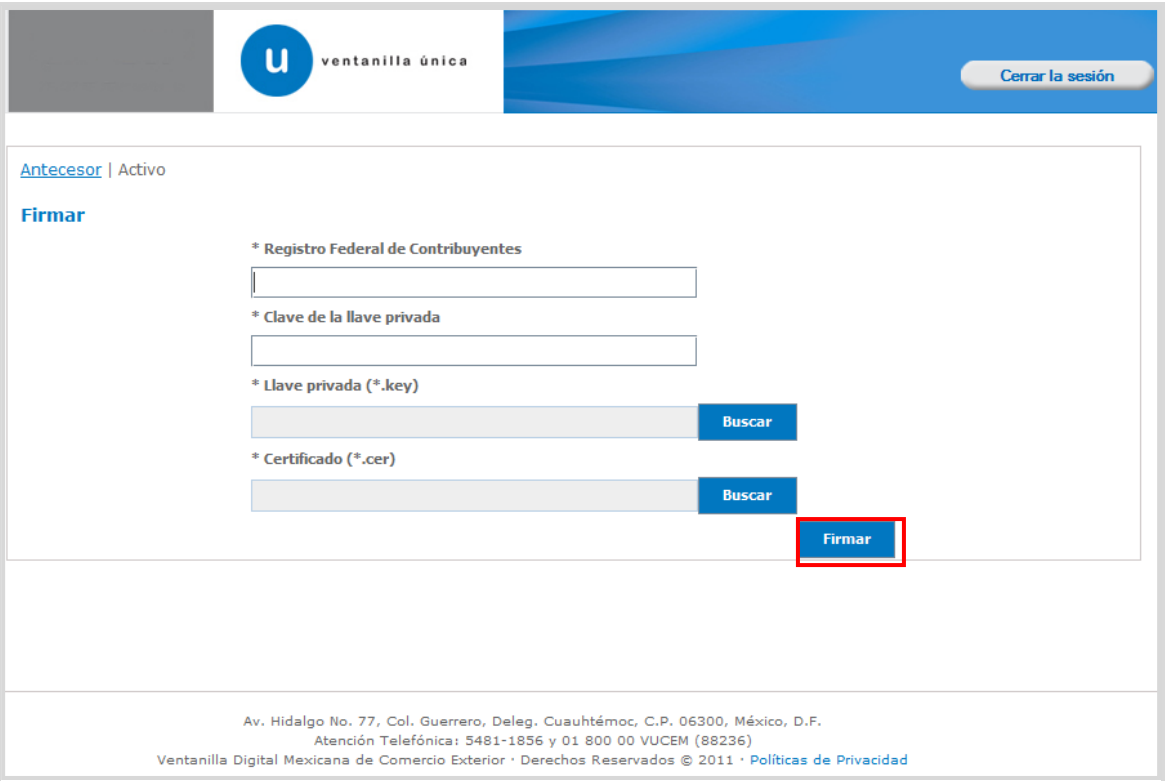

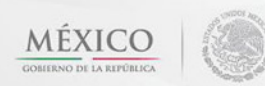

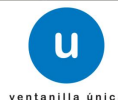

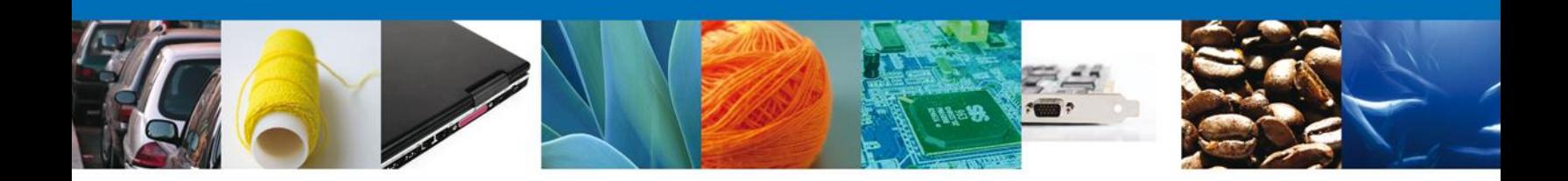

### <span id="page-30-0"></span>**ACUSES Y RESOLUCIONES**

La aplicación informa que la **notificación de Requerimiento de información ha sido confirmada, muestra el número de folio, genera y envía el Acuse de Notificación**

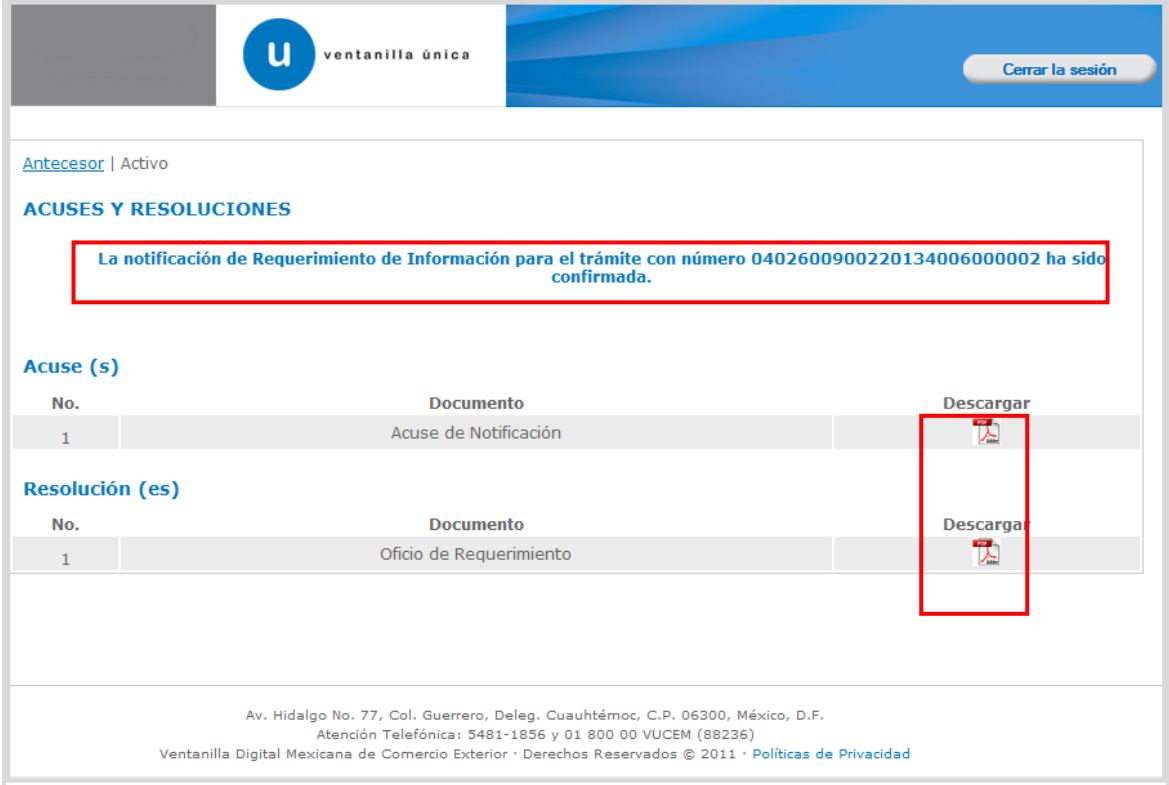

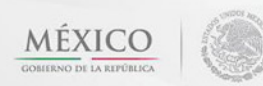

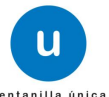

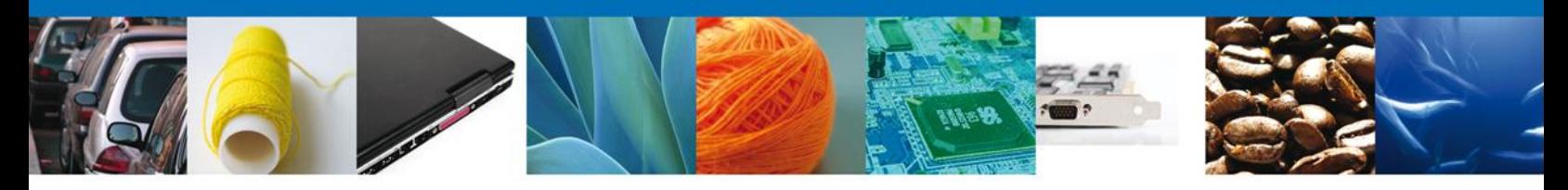

El usuario puede descargar el **acuse de notificación de trámite** accediendo a la liga que así lo indica, el Acuse de Notificación recibido se muestra a continuación:

## **ACUSE DE NOTIFICACIÓN**

Estimado(a) C. ARMOUR PHARMACEUTICA SA DE CV

RFC: APH0609268C2

Siendo las 17:06:42 del 23/01/2013, abrió con su FIEL el archivo que contiene el acto administrativo número 0402600900220134006000002-000001, de fecha 23/01/2013, emitido por COMISION DE AUTORIZACION SANITARIA, relacionado con su trámite número 0402600900220134006000002, relativo a Modificación al Permiso Sanitario de Importación de Materias Primas, presentado a través de la Ventanilla Digital Mexicana de Comercio Exterior el 23/01/2013, con folio de presentación 444130; motivo por el cual se tiene por legalmente notificado el día 23/01/2013.

Cadena Original de la confirmación de la notificación:<br>|0402600900220134006000002|23/01/2013 |17:06:20|ARMOUR PHARMACEUTICA SA DE CV|APH0609268C2|23/01/2013 |17:03:01|040260090220134006000002-<br>000001|23/01/2013 |COMISION D

Sello Digital:<br>DEth8K5H3itMidNHqv6jnyr0RpkH1OVdFIEeVYJT2tMZrC5mn5Ctgj8l7kDeXQTjDrZqmeExcJfJ<br>3WqEGGCudn5jAT15SGHkoF+imwsrGEITdg+ggYa9GhEKZCSZf2QEgdq7ZJUJujm0/oClGtKN9LTd<br>hIr7YWcxXkPIweG8WpE=

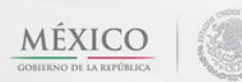

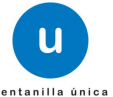

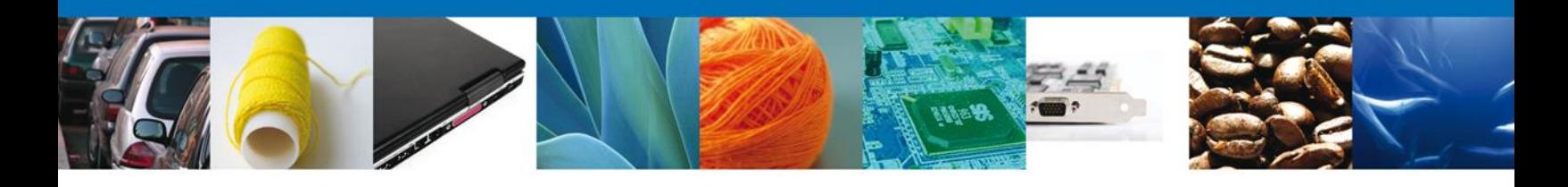

Finalmente dar clic en el botón **"cerrar la sesión",** donde se muestra una ventana para confirmar el cierre, dar clic en el botón **"Si"** para terminar**.**

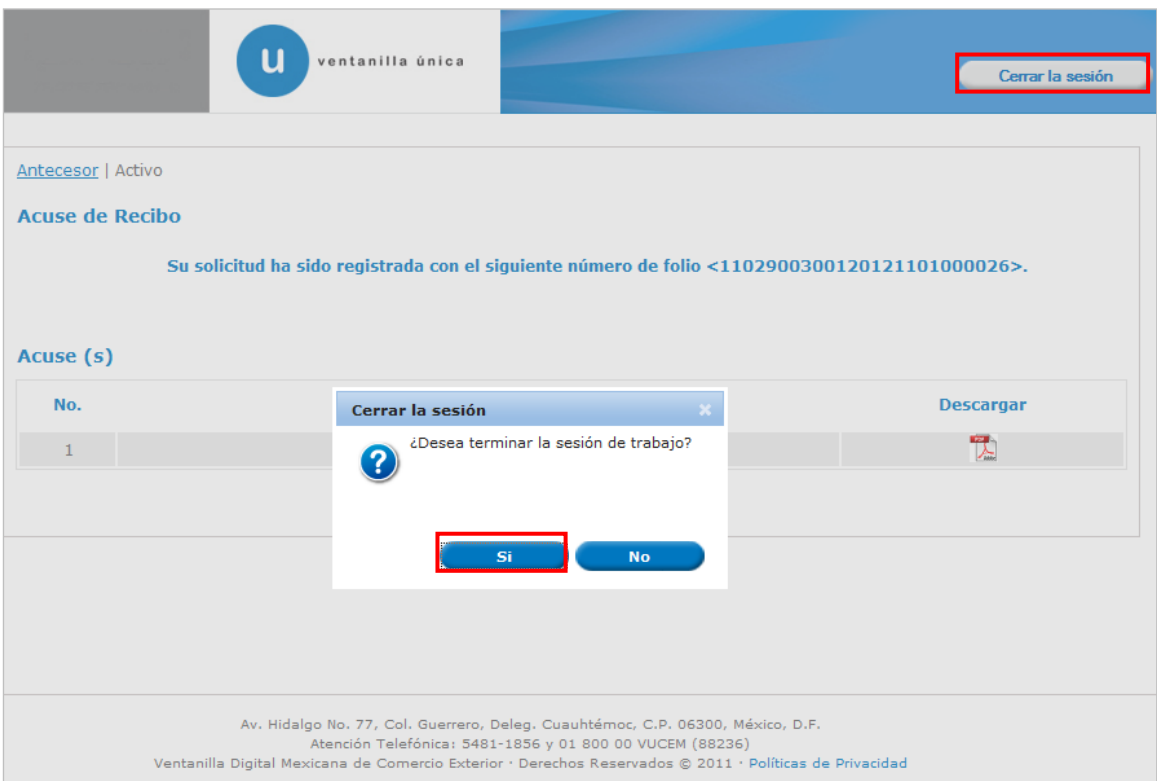

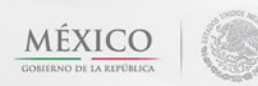

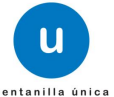

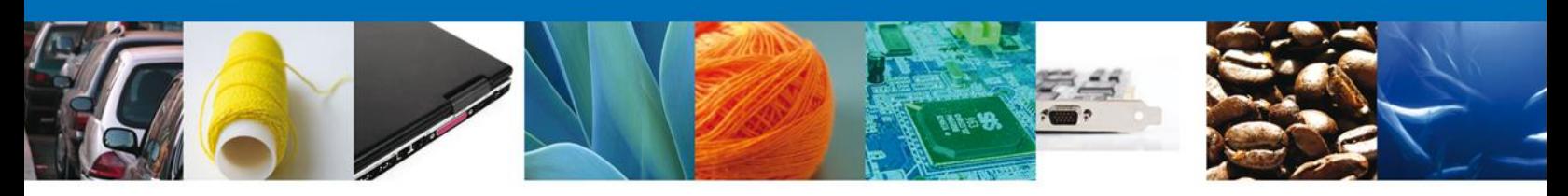

# <span id="page-33-0"></span>**TRÁMITES**

Permiso Sanitario: **ATENDER REQUERIMIENTO**

## <span id="page-33-1"></span>**BANDEJA DE TAREAS PENDIENTES**

Una vez que el usuario firmado haya accedido a la aplicación seleccione la opción de pendientes. Esta opción presentará la Bandeja de Tareas Pendientes para el usuario firmado.

**Seleccione el trámite " Modificación al Permiso Sanitario Previo de Importación de Productos"** a Atender.

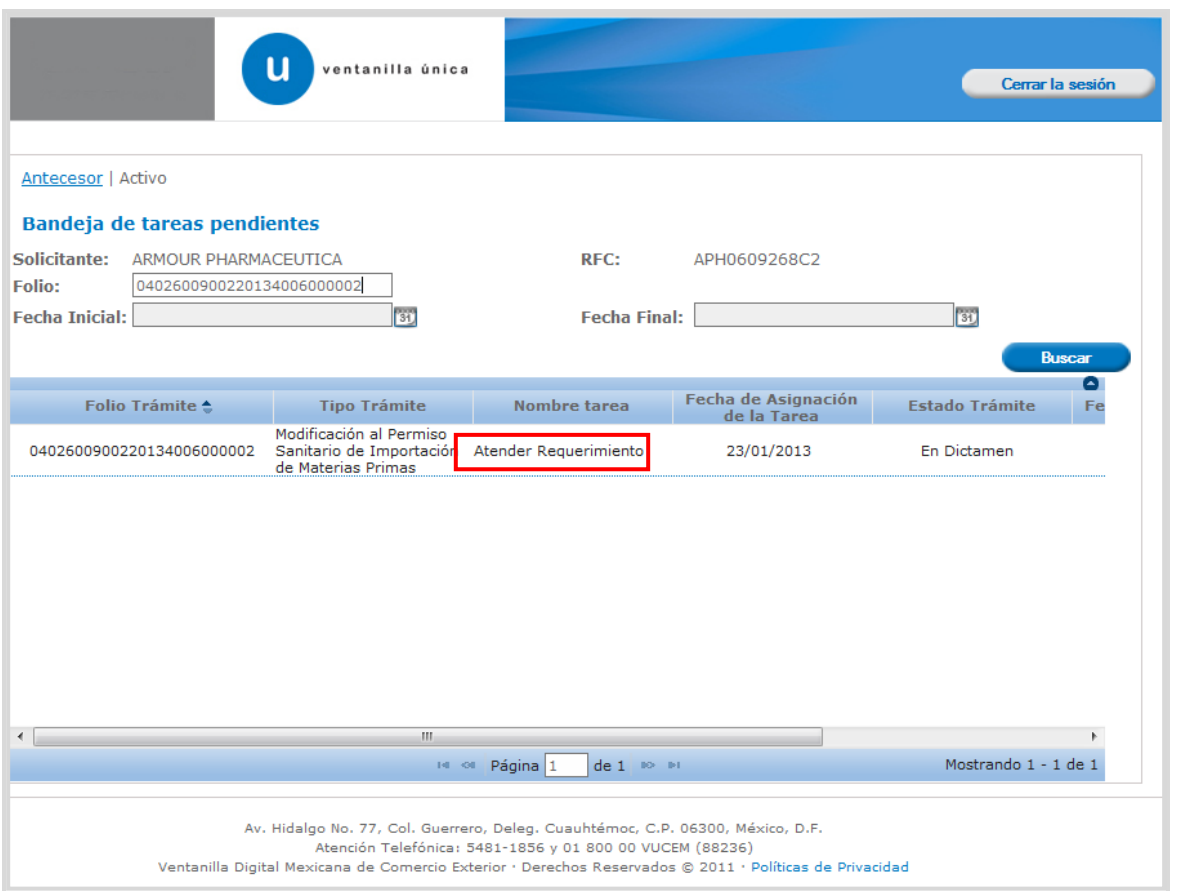

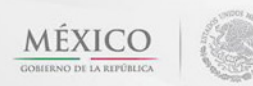

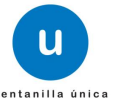

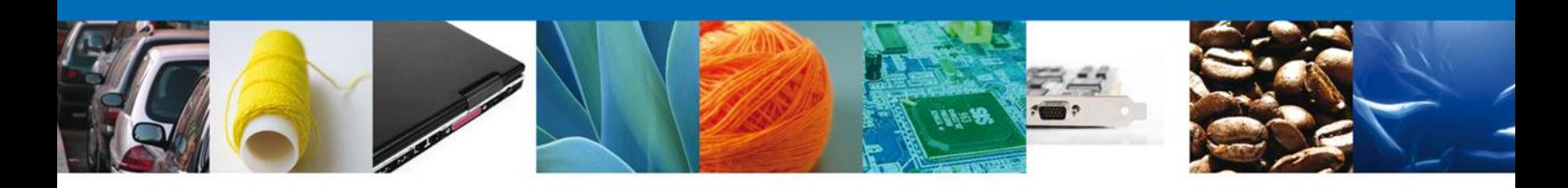

## <span id="page-34-0"></span>**ATENDER REQUERIMIENTO**

Se muestra la notificación del requerimiento, dar clic en **"Siguiente".**

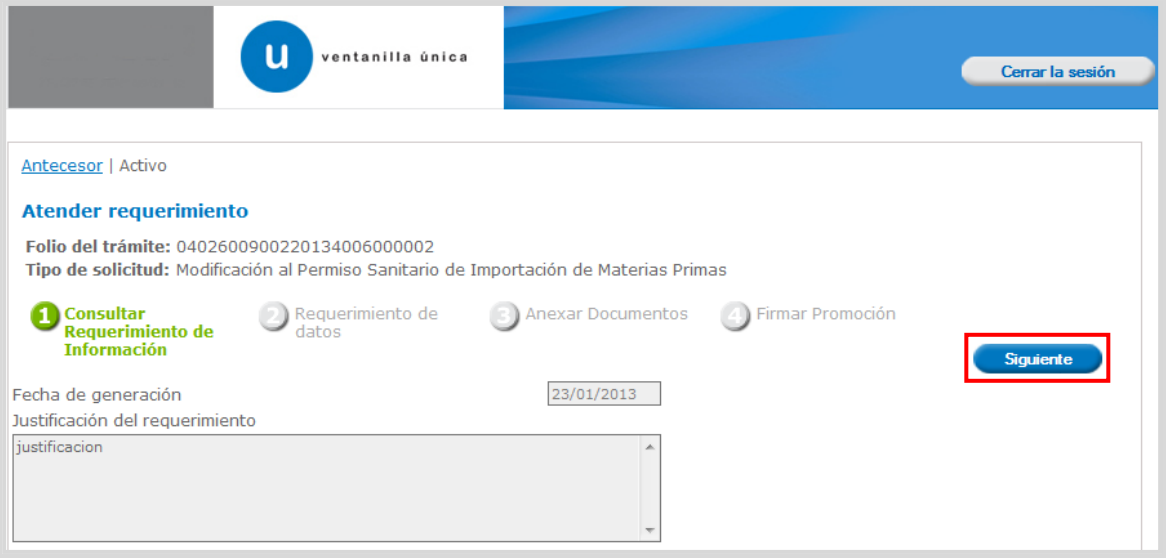

Av. Hidalgo No. 77 Col. Guerrero, Del. Cuauhtémoc, C.P. 06300, México D.F. Atención telefónica 54 81 18 56 y 01 800 00 VUCEM (88236)

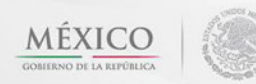

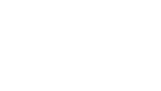

**u** 

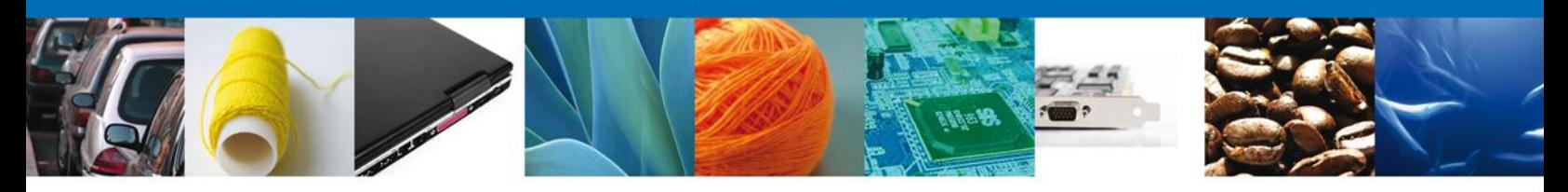

Después se pide ingresar los documentos que se requieren, una vez terminado dar clic en **"Siguiente"**

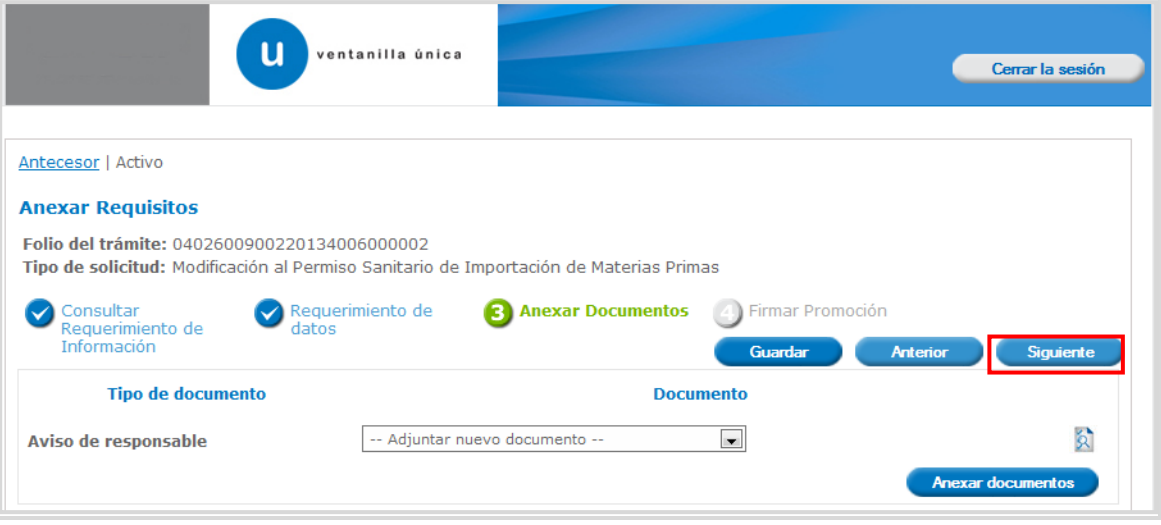

#### <span id="page-35-0"></span>**FIRMAR**

Para confirmar, se requiere **realizar la firma** de la tarea, se adjuntan los datos de la firma y se confirma el firmado.

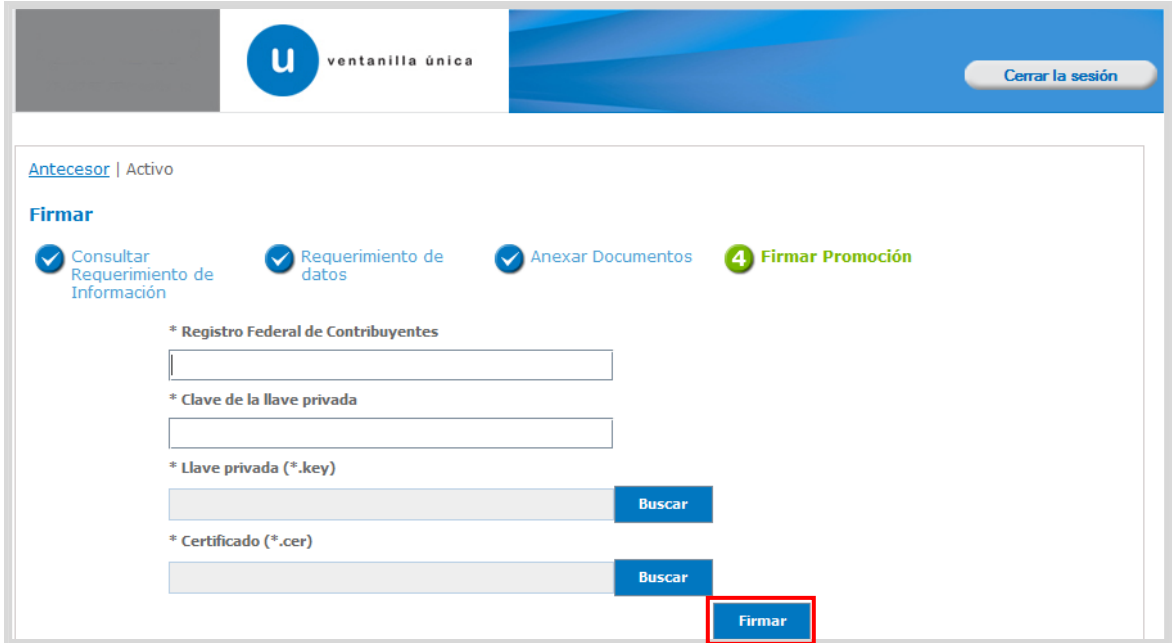

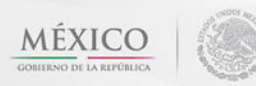

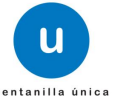

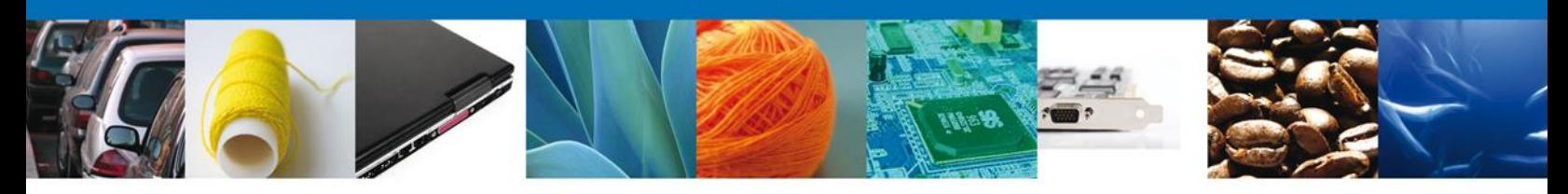

<span id="page-36-0"></span>**ACUSES Y RESOLUCIONES**

La aplicación informa que la notificación de **Requerimiento de información** ha sido confirmada, muestra el **número de folio de requerimiento,** genera y envía **el Acuse de recepción de Promoción.**

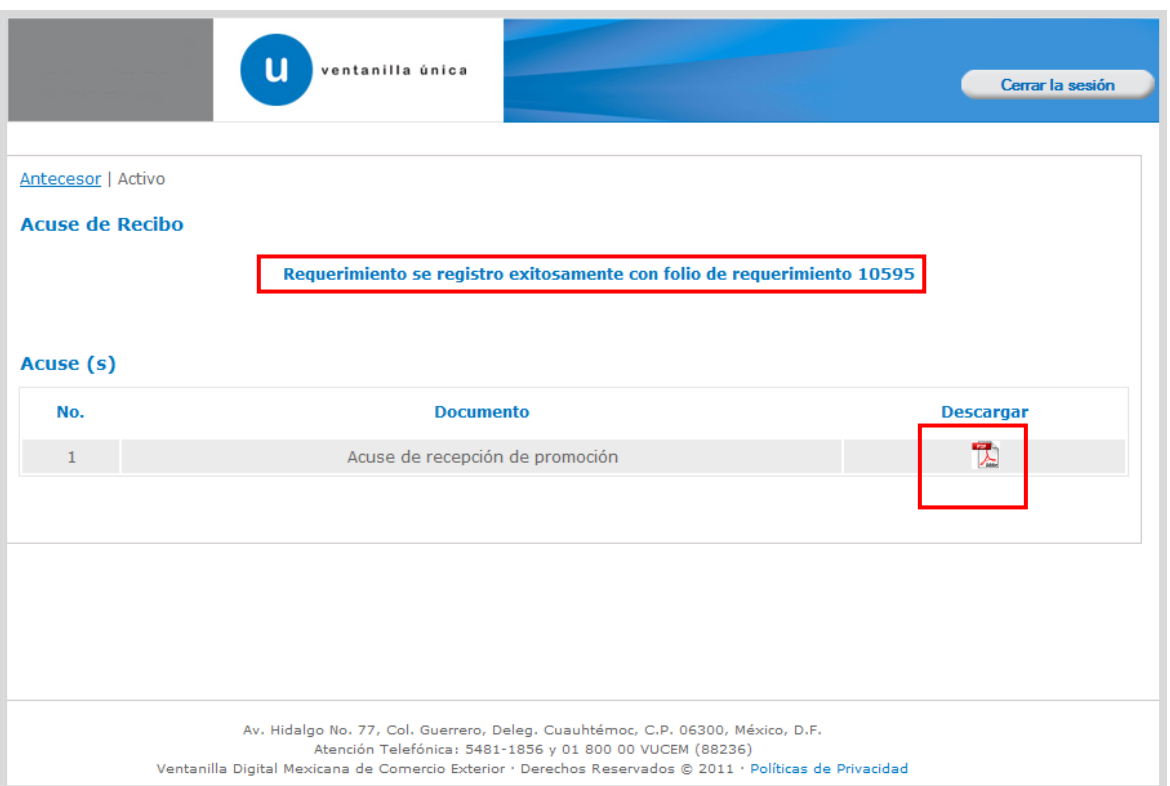

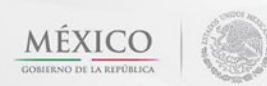

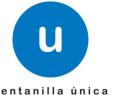

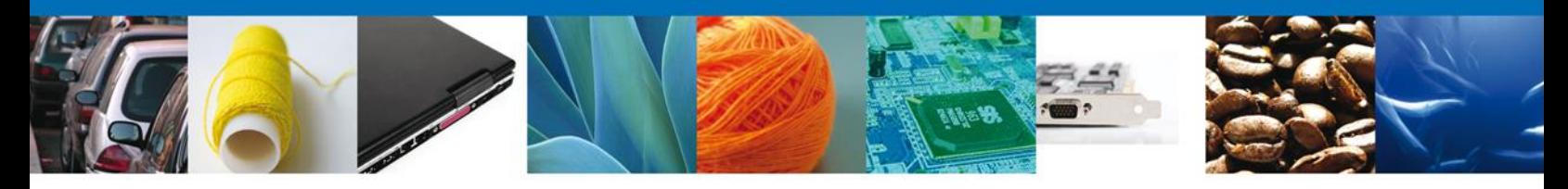

El usuario puede descargar el **acuse de recepción de promoción** accediendo a la liga que así lo indica, el Acuse de Recepción de Promoción recibido se muestra a continuación:

#### **ACUSE DE RECEPCIÓN DE PROMOCIÓN**

Estimado(a) C. ARMOUR PHARMACEUTICA SA DE CV

RFC: APH0609268C2

Siendo las 17:11:29 del 23/01/2013, se tiene por recibida la promoción con folio de presentación 10595, relativa al trámite Modificación al Permiso Sanitario de Importación de Materias Primas, con número 0402600900220134006000002 presentado a través de la Ventanilla Digital Mexicana de Comercio Exterior, con folio de presentación 444130.

Su promoción, se sujetará a las disposiciones jurídicas aplicables al trámite respectivo, al Decreto por el que se establece la Ventanilla Digital Mexicana de Comercio Exterior, publicado en el Diario Oficial de la Federación el 14 de enero de 2011, así como a las condiciones de uso de la propia "Ventanilla Digital".

La documentación anexada a su solicitud es la siguiente:

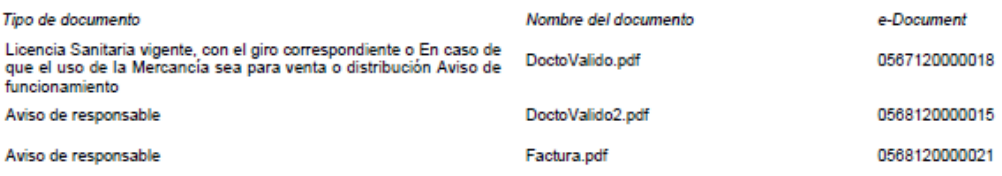

Cadena Original. Información de Solicitud que presenta(s) que declara:<br>|0402600900220134006000002|230112013|17:11:10|ARMOUR PHARMACEUTICA SA DE CY|APH0609268C2|eduardo.rivero@softlek.com|Comercio al por<br>|mayor de productos

Sello Digital Solicitante

seino urguai sonoriamie.<br>18 CNaBBVPJCPSFmUSTTa0jtZrciDLOUlizQsufSlkg2hA+1yxKi7op8oRoD2aXpbZnjhyNw+j4n<br>18OqhsiyeCXB2pQTRjK\$qhPKYebGbDgB3ssucGQKyJlZz4apSV43DzGZxHXcTvlmKA3dqNAJJSne<br>C14vhRuihqhfs4a15JDuNlivKQSUAczH5kzi6pf3lvp SvEWir4aVdc81admSfCe9FBcJ741C2rND7J6gw=

Sello Digital Ventanilla Digital:<br>sitaJ+OOShHdm6w4KT2bZnekoEVbMwapiN4p9w9JLrHCriyvCkyZ6sk0rYqdGpLdEfpz1Dx9Acss<br>- SEcritOmrNarWGrDVEOSrDatBrueFP7ftFcaN9dkYGEO3dLaDrV2w-847-macCaU4ehiQrmm3h +8EoviGmyMeuYCxPYFOSvPsjSue5b7fz5apN0dhXCEQ7dLnDy8w+347+rb/vYe4HAehjOxmm3hlt

Los datos personales suministrados a través de las solicitudes, promociones, trámites, consultas y pagos, hechos por medios electrónicos e impresos, serán protegidos, incorporados y tratados en el sistema de datos personales de la "Ventanilla Digital" acorde con la Ley Federal de Transparencia y Acceso a la Información Pública Gubernamental y las demás disposiciones legales aplicables; y podrán ser transmitidos a las autoridades competentes en materia de comercio exterior, al propio titular de la información, o a terceros, en este último caso siempre que las disposiciones aplicables contemplen dichas transferencia.

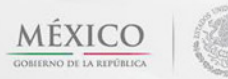

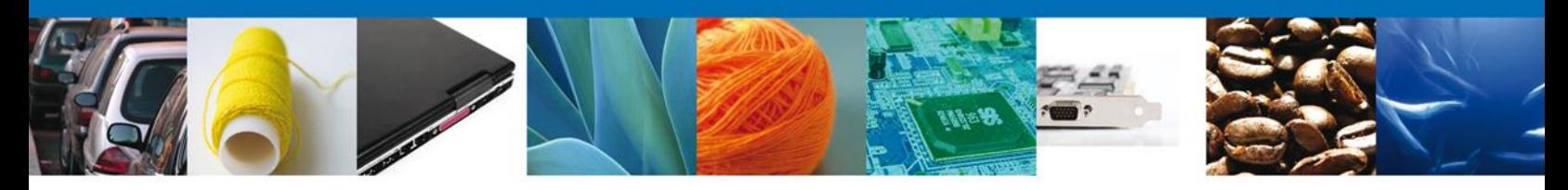

Finalmente dar clic en el botón **"cerrar la sesión",** donde se muestra una ventana para confirmar el cierre, dar clic en el botón **"Si"** para terminar**.**

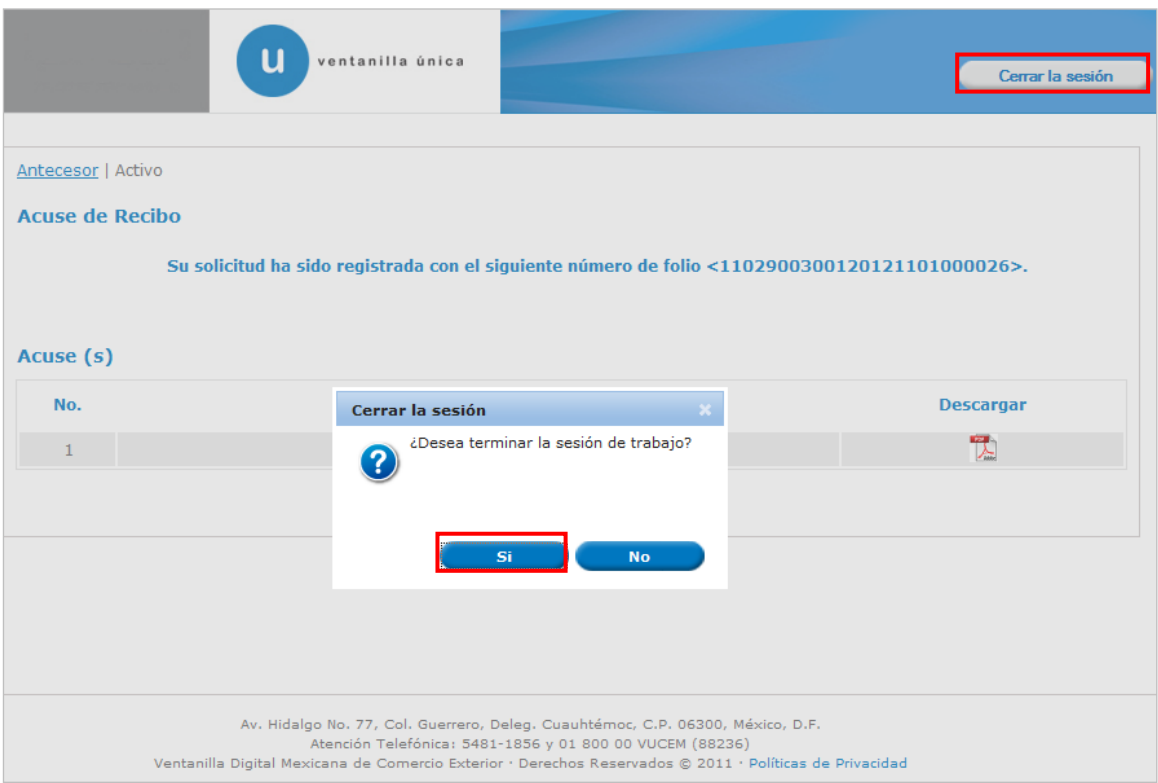

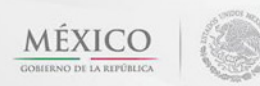

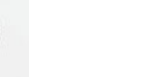

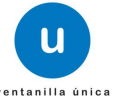

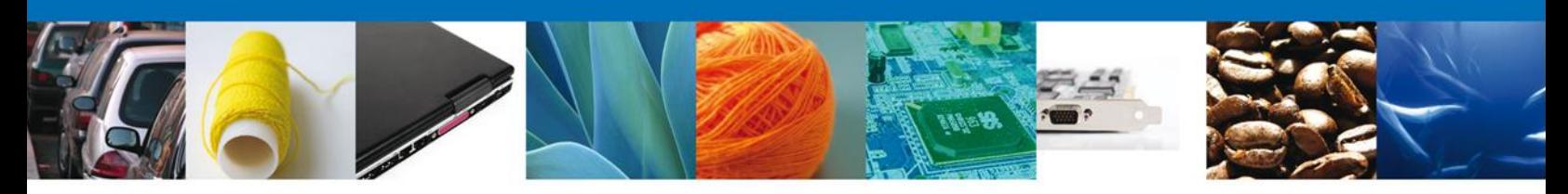

# <span id="page-39-0"></span>**TRÁMITES**

Permiso Sanitario: **CONFIRMAR NOTIFICACIÓN DE RESOLUCIÓN**

## <span id="page-39-1"></span>**BANDEJA DE TAREAS PENDIENTES**

Una vez que el usuario firmado haya accedido a la aplicación seleccione la opción de pendientes. Esta opción presentará la Bandeja de Tareas Pendientes para el usuario firmado. **Seleccione el trámite " Modificación al Permiso Sanitario de Importación de Materias Primas"** a Atender.

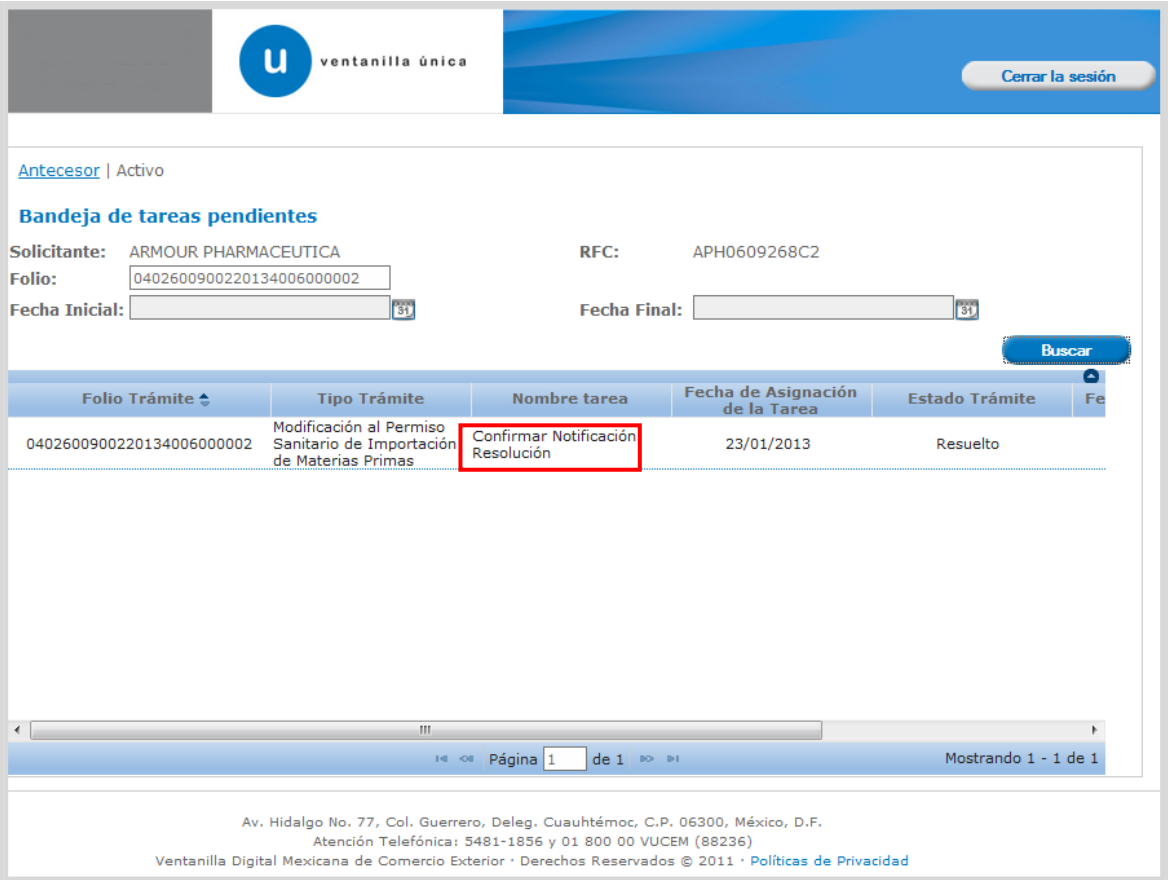

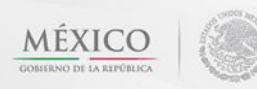

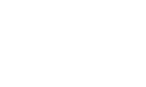

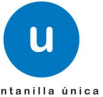

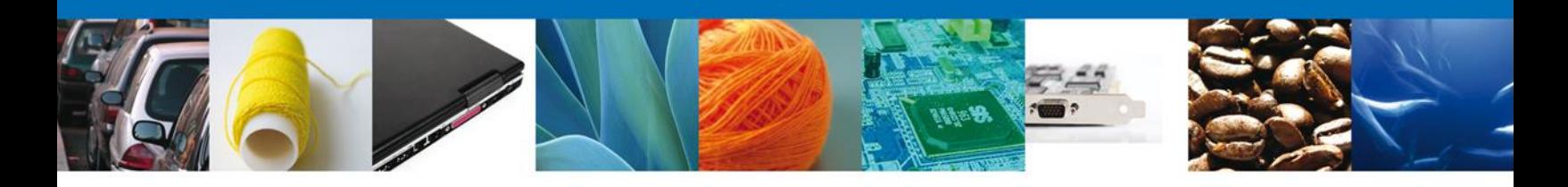

## <span id="page-40-0"></span>**CONFIRMAR NOTIFICACION**

Después de seleccionar el tramite aparecerá la siguiente pantalla donde se muestra los **datos del trámite**, aquí se debe proceder a **firmar la notificación.**

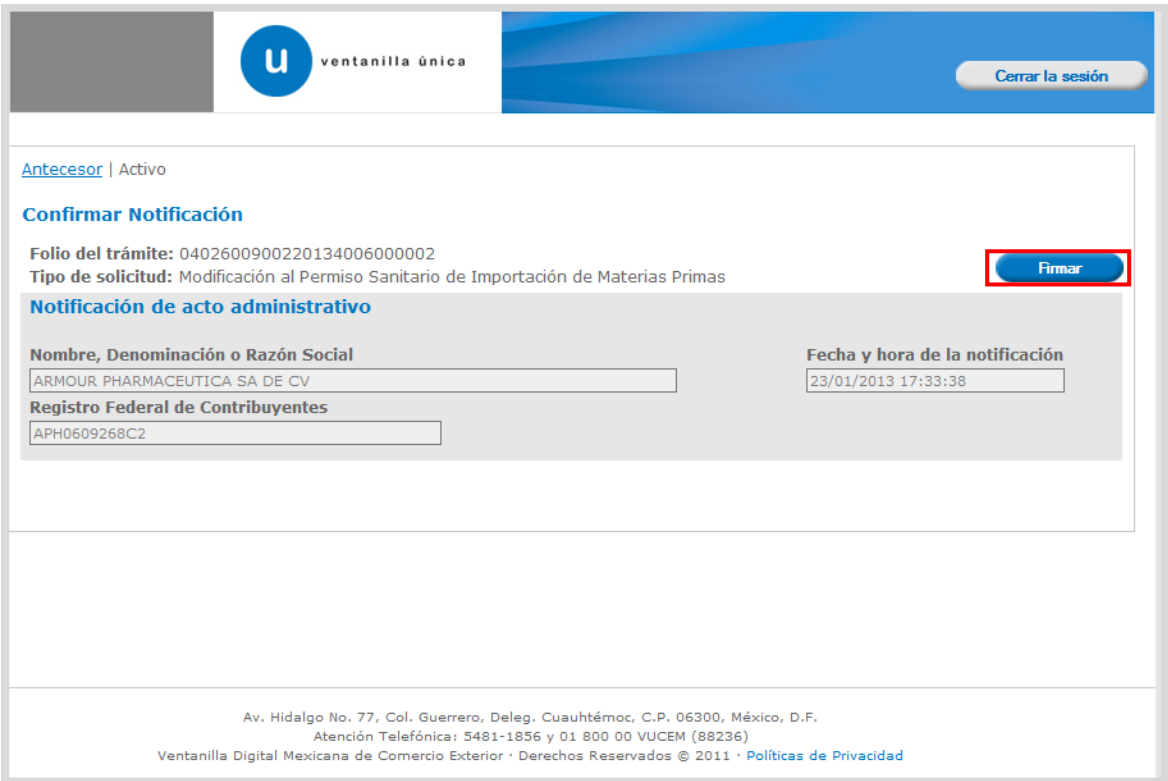

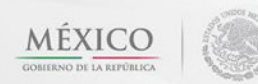

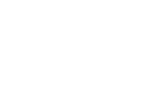

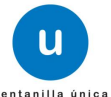

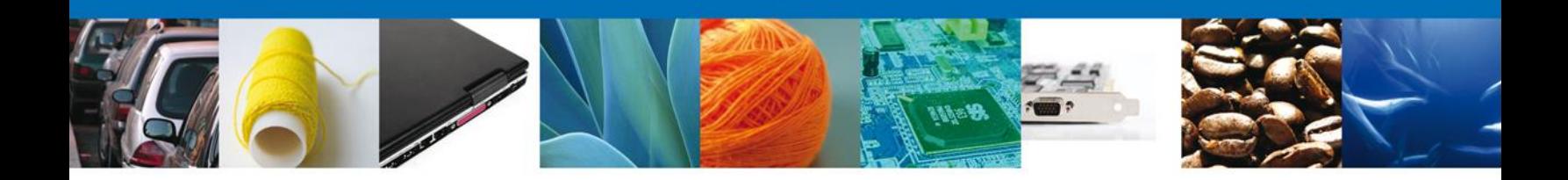

#### <span id="page-41-0"></span>**FIRMAR**

Para confirmar la notificación de estrados, se requiere **realizar la firma** de la tarea, se adjuntan los datos de la firma y se confirma el firmado.

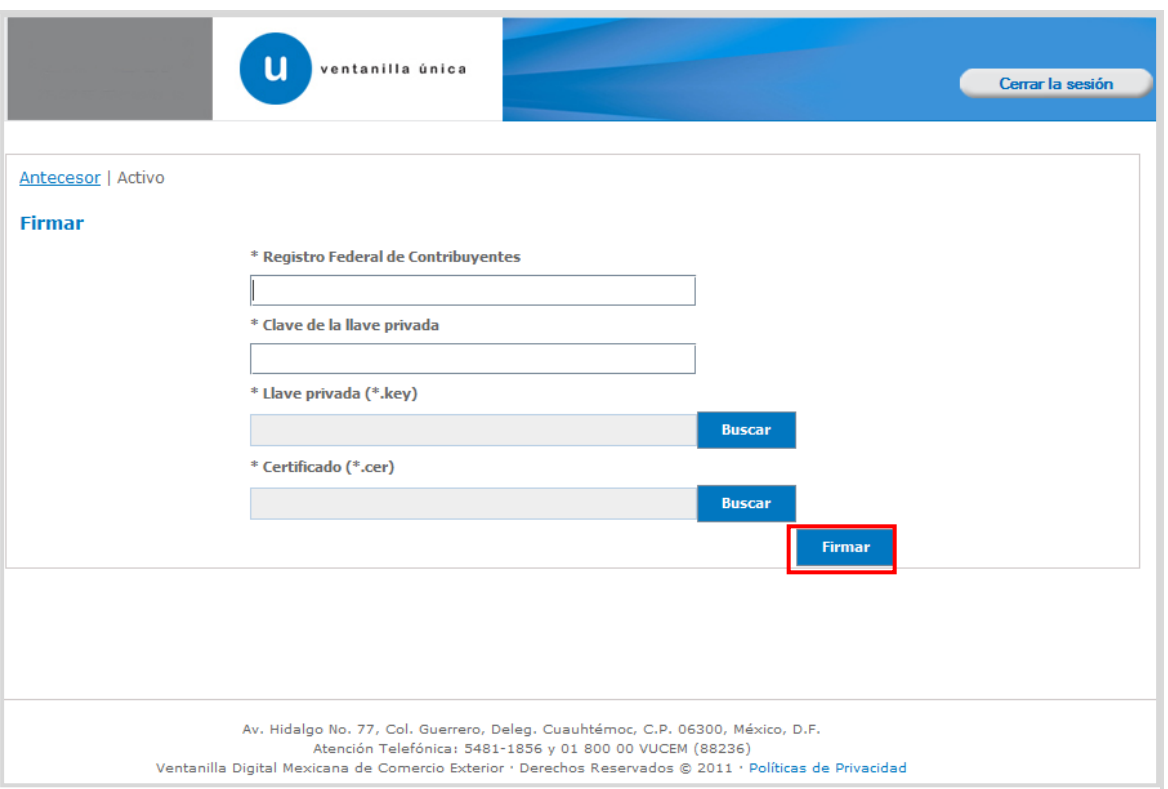

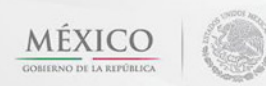

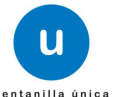

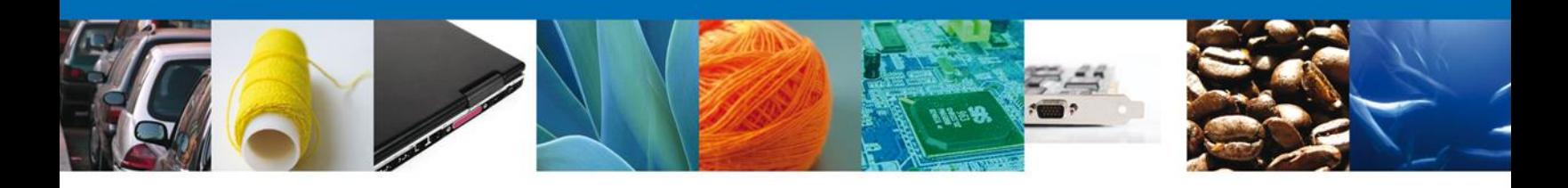

## <span id="page-42-0"></span>**ACUSES Y RESOLUCIONES**

La aplicación informa que la **notificación de Resolución** ha sido confirmada, muestra el **número de folio,** genera y envía **el Oficio de Resolución.**

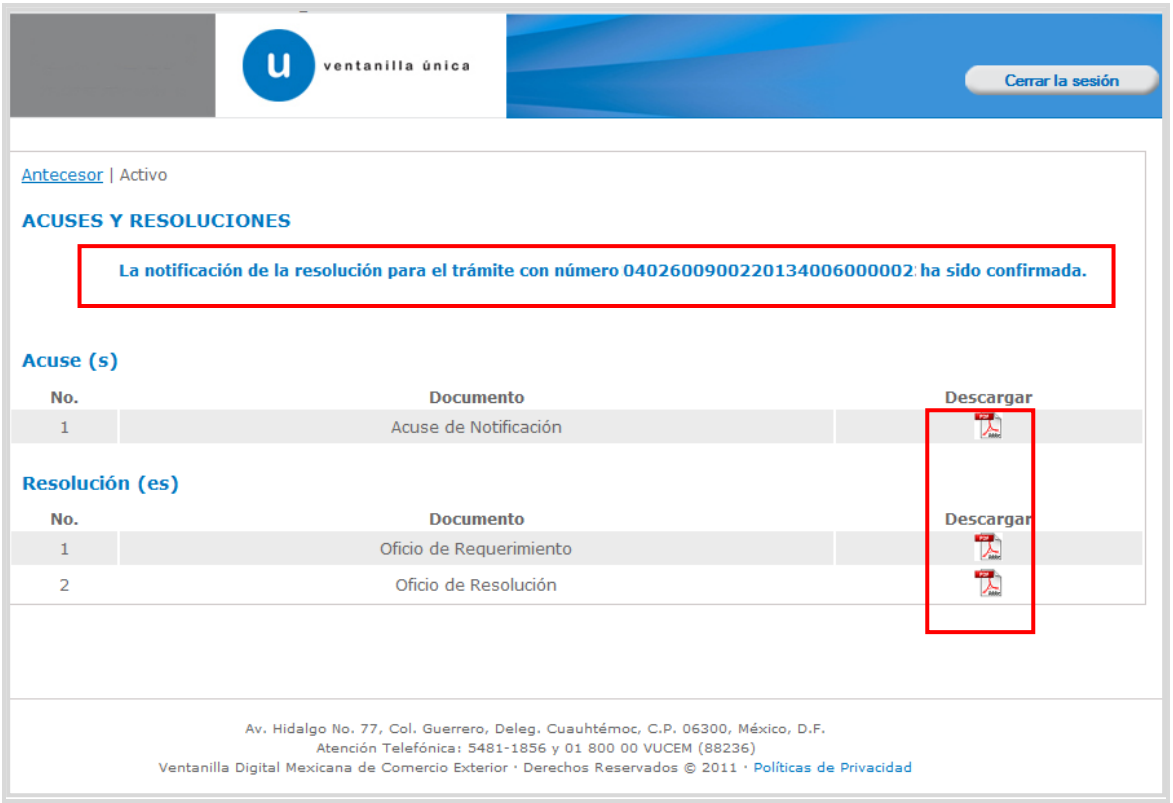

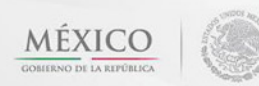

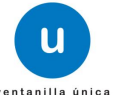

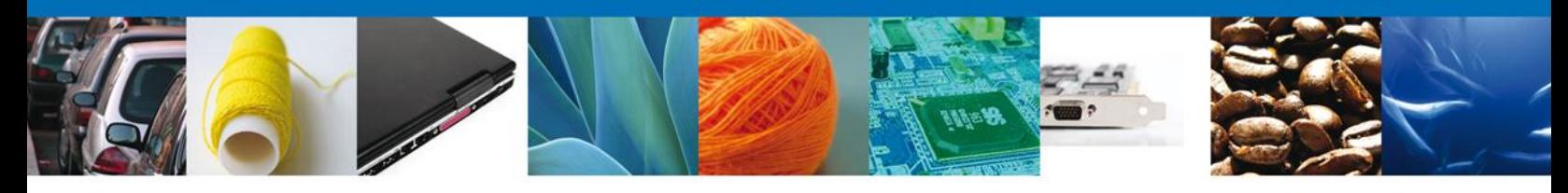

El usuario puede descargar el **oficio de resolución** accediendo a la liga que así lo indica, el Acuse de Notificación recibido se muestra a continuación:

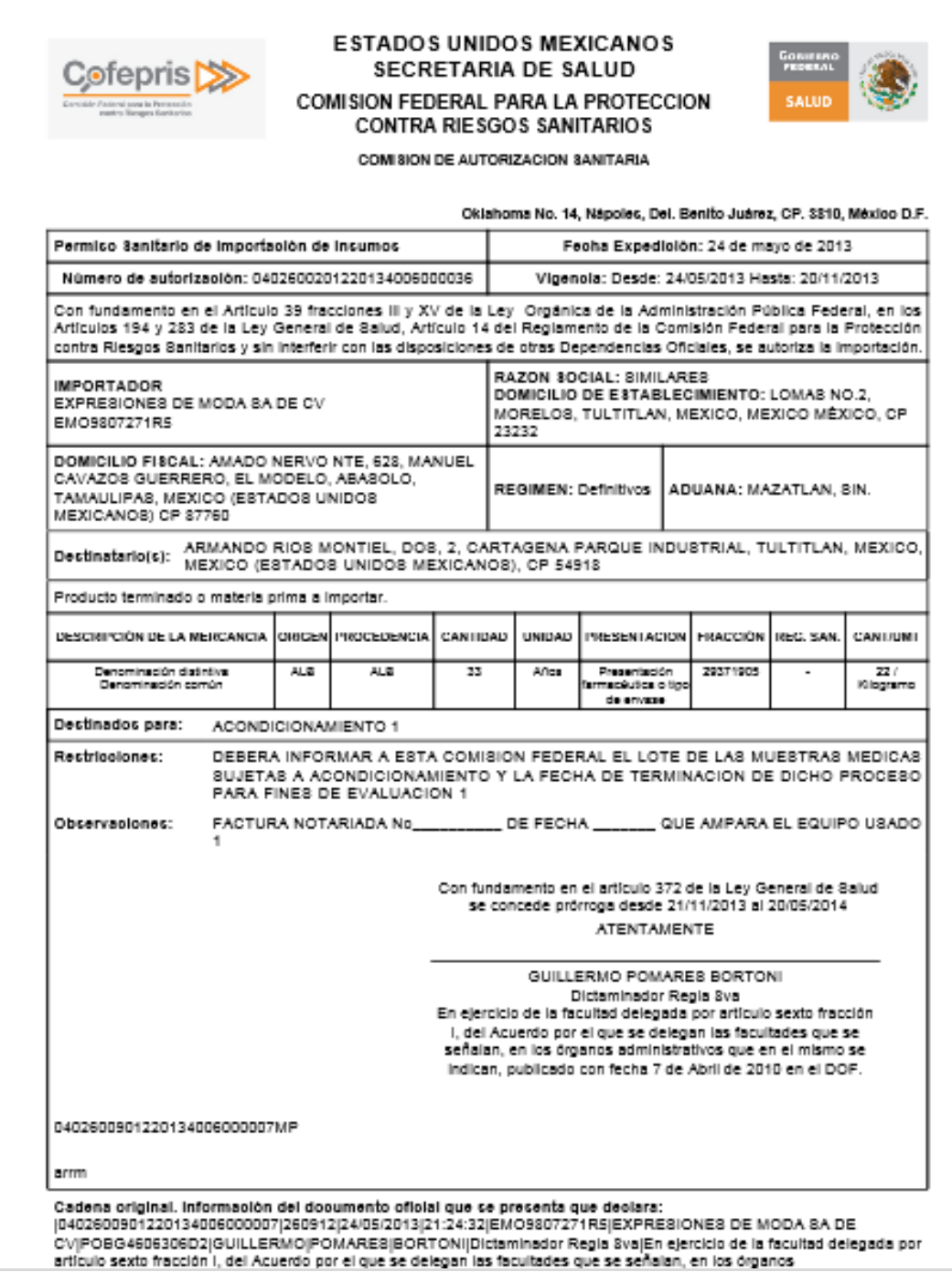

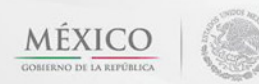

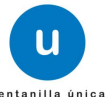

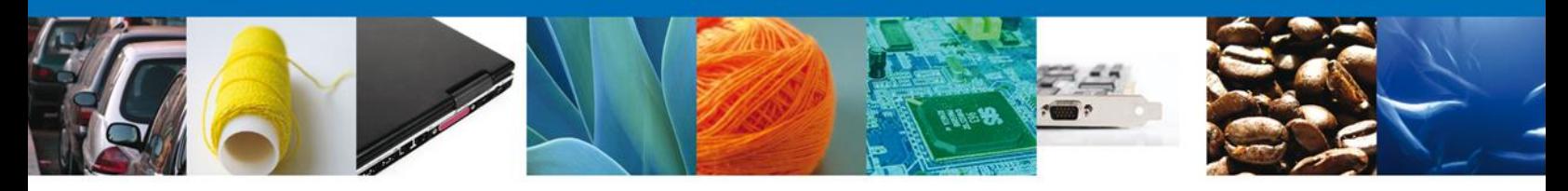

Finalmente dar clic en el botón **"cerrar la sesión",** donde se muestra una ventana para confirmar el cierre, dar clic en el botón **"Si"** para terminar**.**

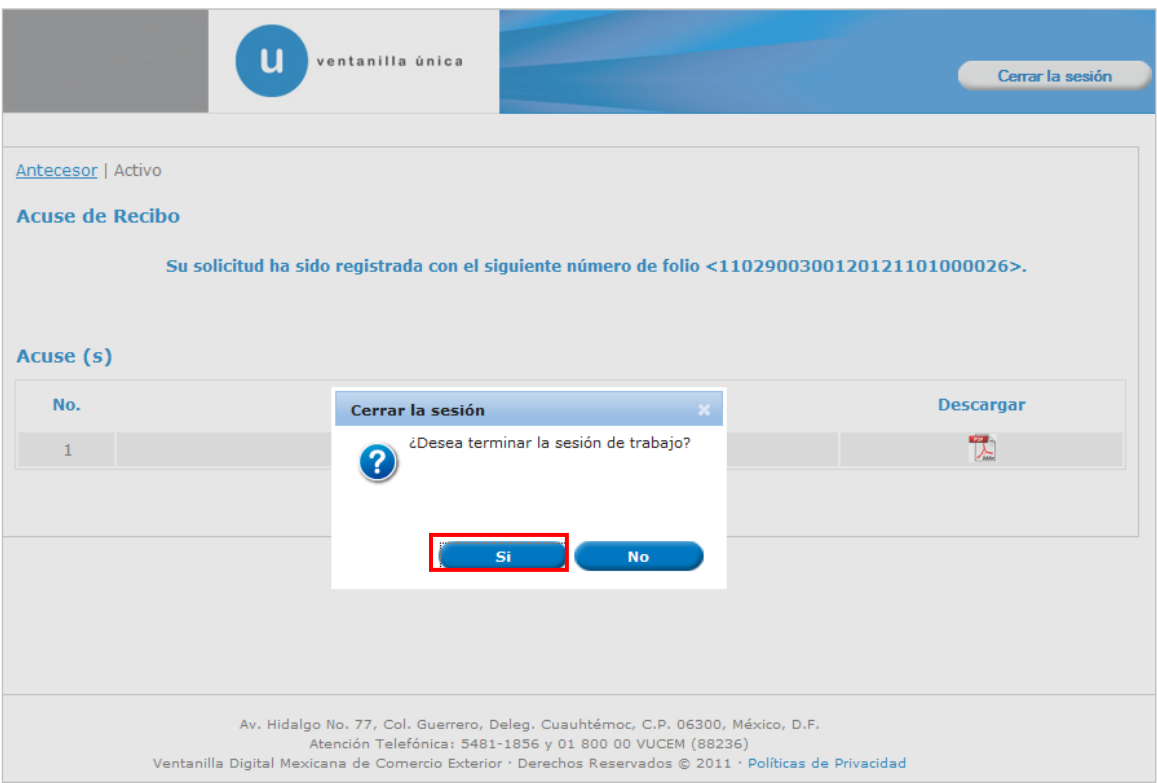

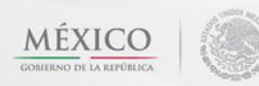

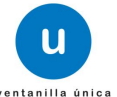